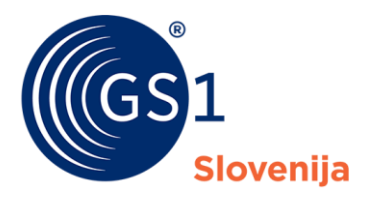

Globalni jezik poslovanja

# Navodila za uporabo rešitve RGTIN

Navodila za uporabo rešitve "Register izdelkov (Številke GTIN)" v okviru portala za člane Moj GS1 v okviru portala za člane Moj GS1

*Verzija 1.5, Oktober 2023*

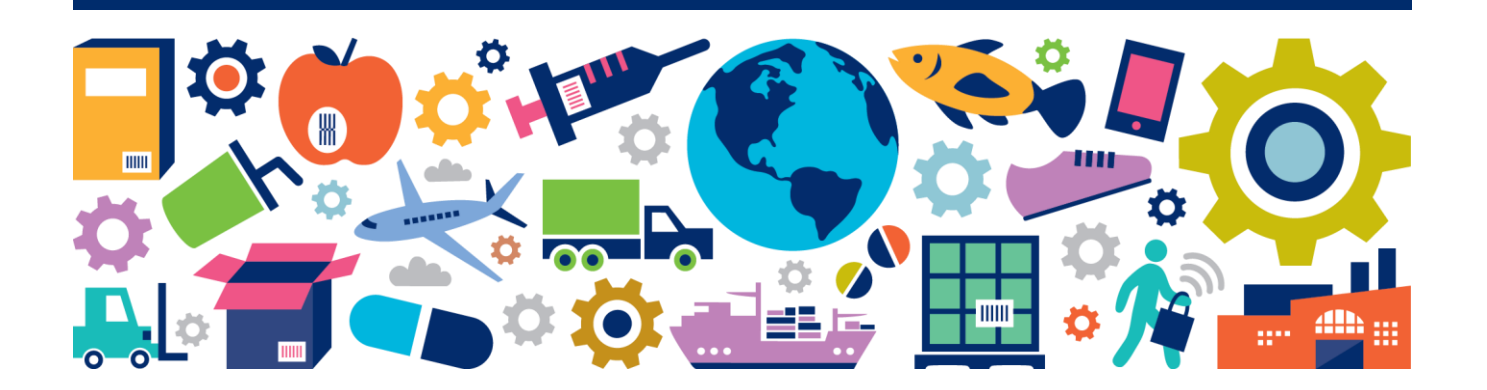

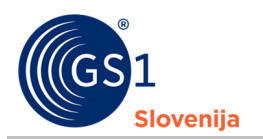

#### **Povzetek dokumenta**

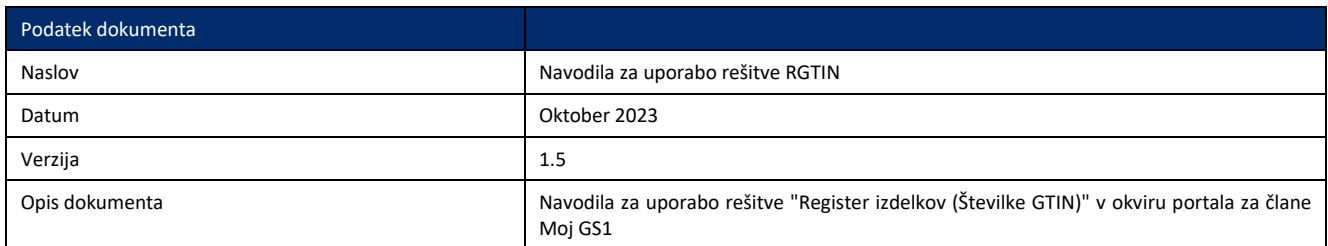

### **Avtorji**

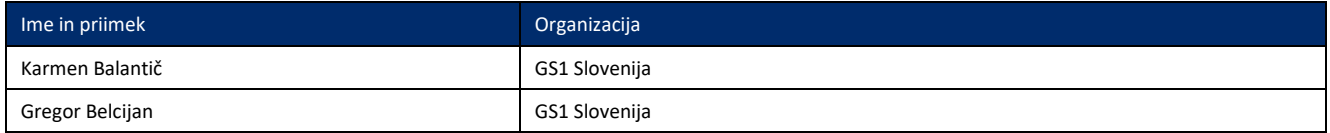

#### **Spremembe dokumenta**

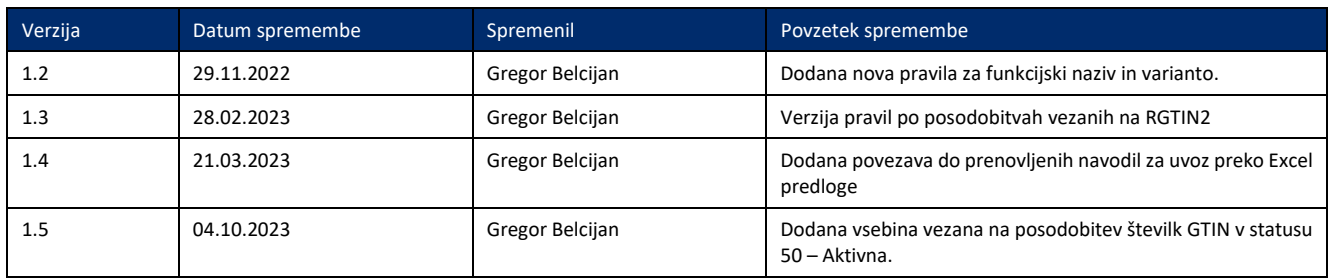

#### **Izjava o omejitvi odgovornosti**

Pri pripravi besedila smo se trudili zagotoviti pravilnost smernic za uporabo standardov GS1, kljub temu pa GS1 in druge stranke, ki so sodelovale pri pripravi dokumenta, izjavljajo, da niti izrecno niti posredno ne jamčijo za točnost ali primernost dokumenta za določen namen in ne prevzemajo neposredne ali posredne odgovornosti za škodo, ki bi nastala v zvezi z njegovo uporabo. Dokument je lahko, odvisno od tehnološkega razvoja, sprememb v standardih ali novih pravnih zahtev, predmet sprememb. V njem omenjeni izdelki in imena podjetij lahko predstavljajo blagovne znamke in/ali registrirane blagovne znamke podjetij.

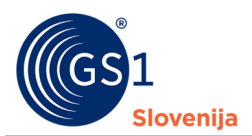

# **Vsebina**

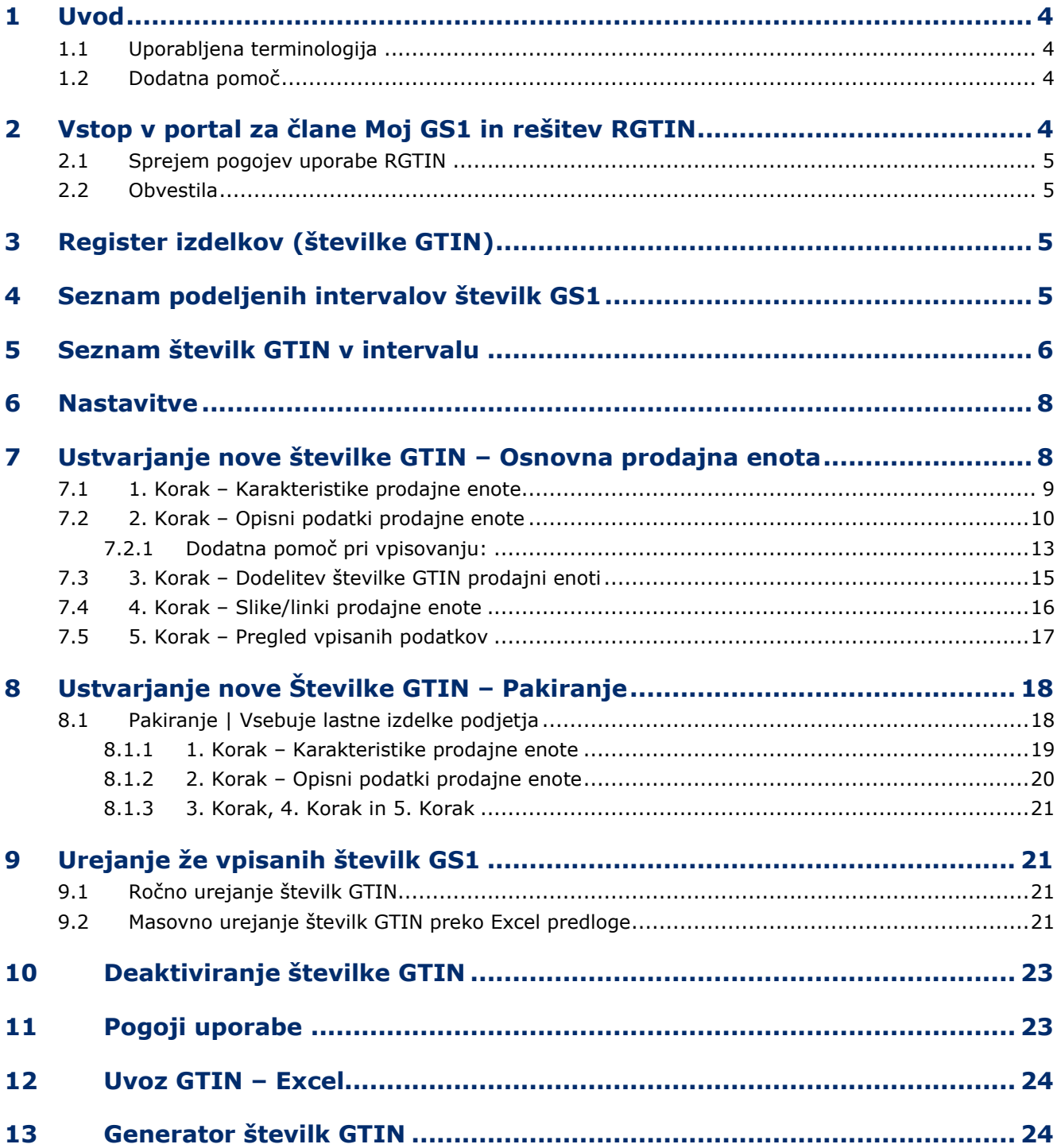

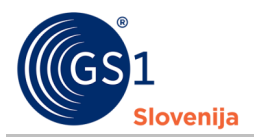

# <span id="page-3-0"></span>**1 Uvod**

Dokument vsebuje navodila za uporabo spletne rešitve »Register izdelkov (Številke GTIN)«, ki je uporabnikom dostopna preko spletnega portala za člane GS1 Slovenija »Moj GS1«.

### <span id="page-3-1"></span>**1.1 Uporabljena terminologija**

- GRP Globalna platforma »Golobal Registry Platform«
- RGTIN rešitev »Register izdelkov (številke GTIN)«
- GTIN Globalna trgovinska številka izdelka (Global Trade Item Number)
- SV Spremenljiva vsebina
- UPC Universal Product Code
- GPC Globalna klasifikacija izdelka (Global product Classification)

### <span id="page-3-2"></span>**1.2 Dodatna pomoč**

- Na vsaki strani imate v desnem zgornjem kotu dodatno pomoč označeno s simbolom Znotraj pomoči najdete namen strani katere pomoč ste odprli, dodatna pojasnila ali pa primere dobrih vpisov.
- Na določenih straneh pa lahko ob izbranih poljih najdete tudi namige označene s simbolom . Znotraj namigov bodo zapisane informacije, ki vam bodo pomagale izbrano polje bolje razumeti.

# <span id="page-3-3"></span>**2 Vstop v portal za člane Moj GS1 in rešitev RGTIN**

V portal za člane Moj GS1 vstopite preko povezave *<https://reg.gs1si.org/>* ali preko spletne strani *<https://www.gs1si.org/>* ter klikom na gumb Moj GS1 in Nadaljuj s prijavo v Moj GS1.

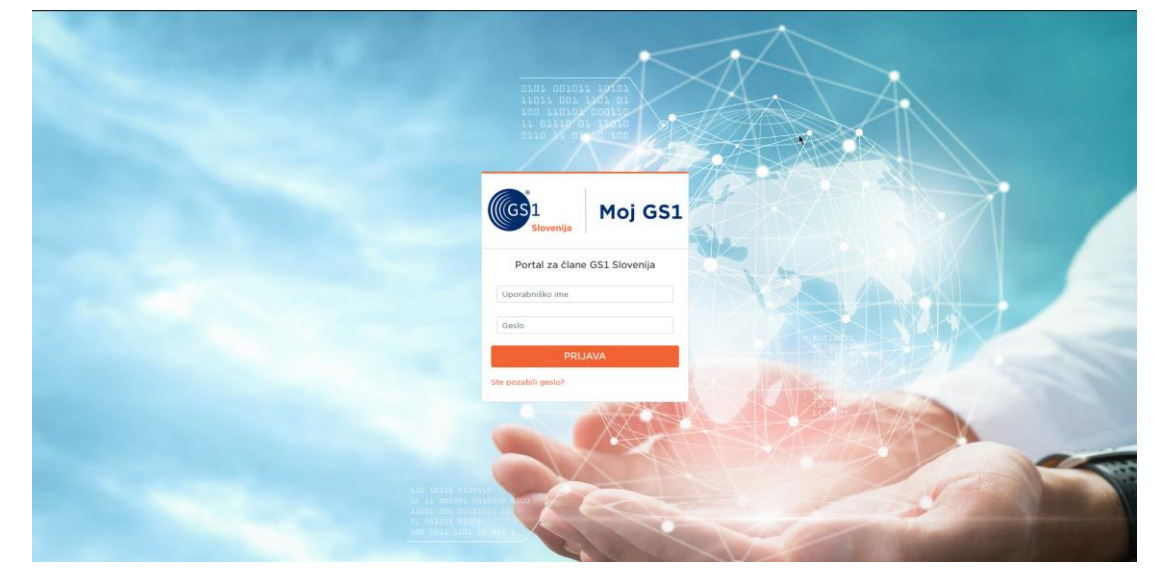

Vpisni podatki za vstop v portal Moj GS1:

- Uporabniško ime: e-mail naslov uporabnika
- Geslo: geslo, ki ste ga določili ob aktivaciji računa (aktivacijsko e-sporočilo ste prejeli na enaslov glavne kontaktne osebe poslovnega subjekta ali e-naslov dodatnega uporabnika)
	- V primeru, da aktivacija ne deluje nas kontaktirajte, in boste prejeli novo akitvacijsko sporočilo
	- V primeru, da aktivacijskega sporočila niste prejeli nas kontaktirajte

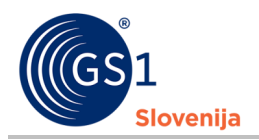

- Če ste geslo pozabili ali pa bi ga radi spremenili, pod gumbom PRIJAVA izberite možnost »Ste pozabili geslo?« in sledite navodilom.

#### <span id="page-4-0"></span>**2.1 Sprejem pogojev uporabe RGTIN**

- Ob prvem vstopu v Register izdelkov (številke GTIN) je potrebno prebrati in sprejeti pogoje uporabe RGTIN. To se naredi tako, da se po branju pogojev na dnu strani označi okvirček (vstavi se kljukica), potem pa se na vrhu strani pritisne gumb "Potrdi".
- Pogoje uporabe RGTIN je potrebno prebrati in sprejeti ob vsaki novi verziji pogojev uporabe.

#### <span id="page-4-1"></span>**2.2 Obvestila**

Na prvi strani O Moj GS1, pod gumboma Register Izdelkov (Številke GTIN) in Register Lokacij (Številke GLN) se nahaja polje z obvestili. V tem polju bodo zapisana pomembna obvestila vezana na registre GS1, prav tako pa tam najdete navodila za uporabo registrov GS1.

# <span id="page-4-2"></span>**3 Register izdelkov (številke GTIN)**

Po vstopu v portal za člane Moj GS1 se za vstop v Register GTIN izbere roza gumb »Register izdelkov (številke GTIN) Prodajne enote in pakiranja«.

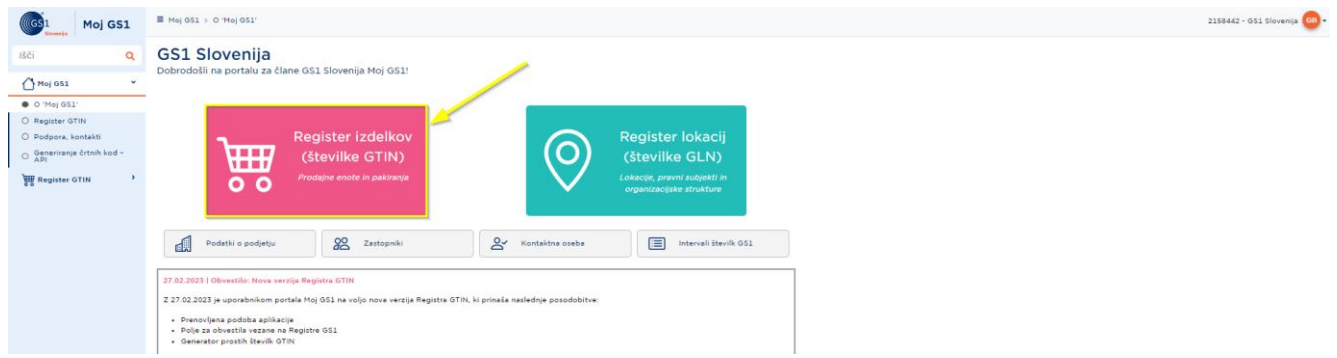

# <span id="page-4-3"></span>**4 Seznam podeljenih intervalov številk GS1**

S klikom na roza gumb »Register izdelkov (številke GTIN)« se vstopi na stran **»Intervali/številke«**, kjer so vidni vsi aktivni in neaktivni intervali številk GS1, ki so vam bili, kot članu GS1 Slovenija, kadarkoli podeljeni v uporabo.

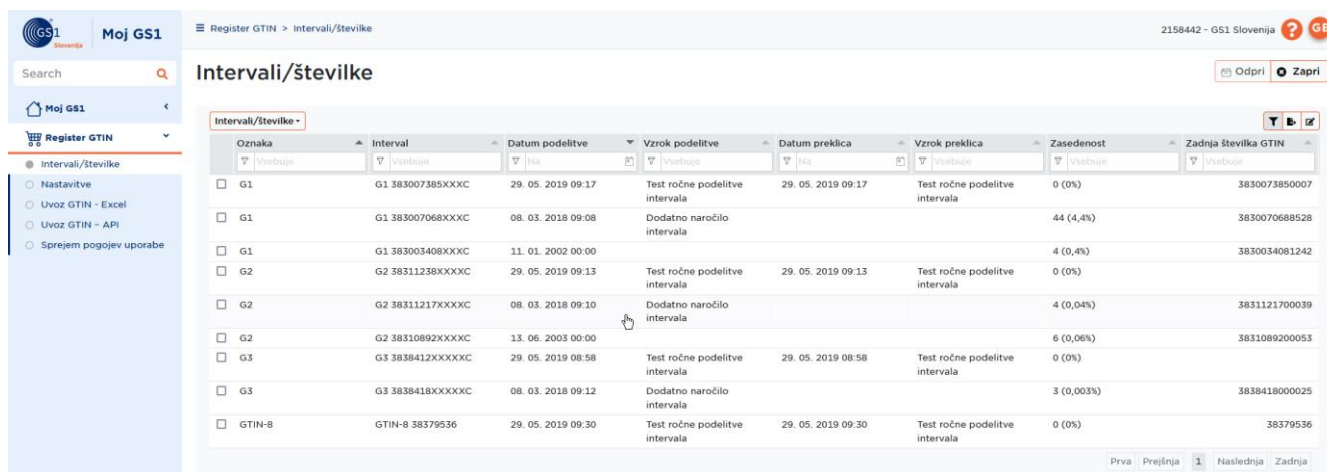

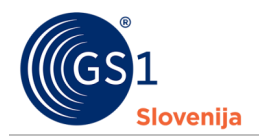

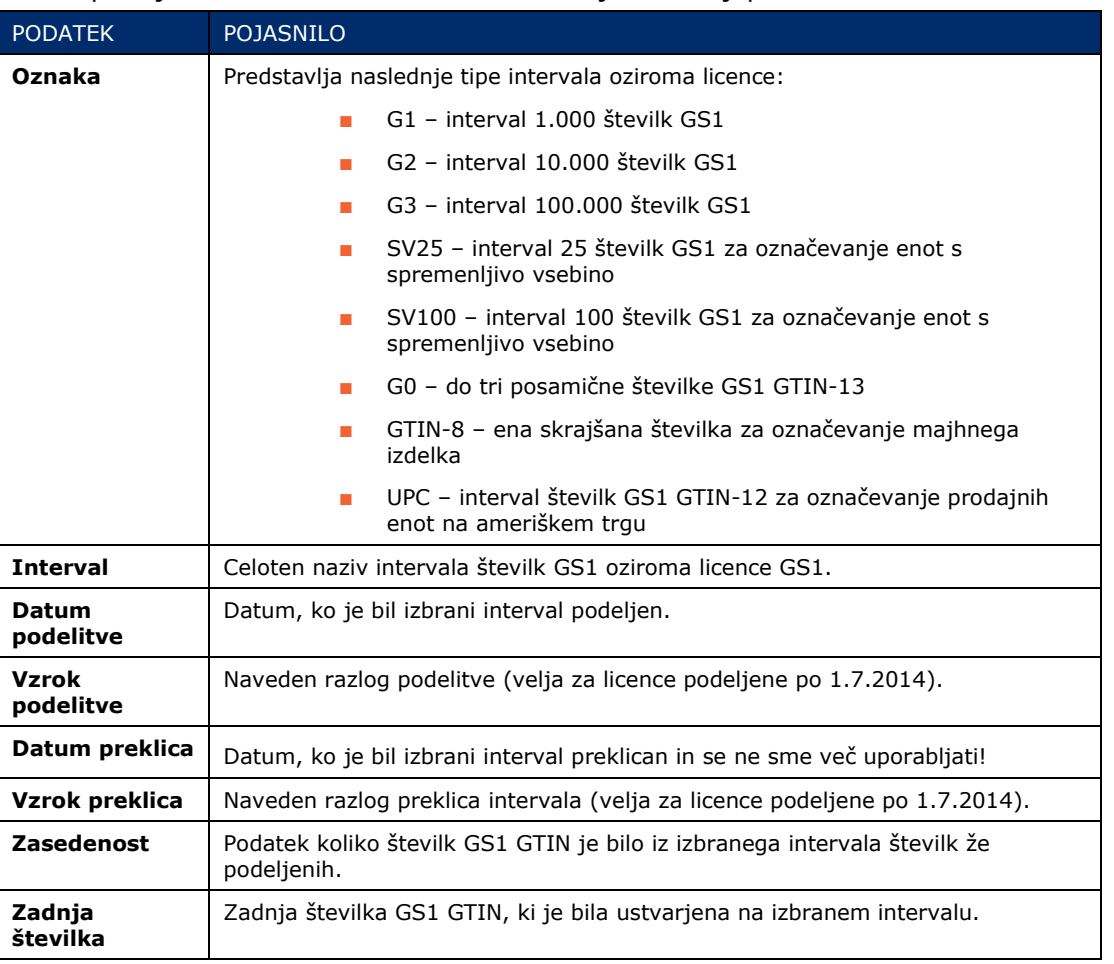

O vam podeljenih intervalih številk GS1 so na voljo naslednji podatki:

Z izbiro intervala **(dvojni klik na izbrani interval)** se vstopi na stran »Številke GTIN v intervalu«, kjer se lahko pregleduje, ureja in dodeljuje nove številke GTIN znotraj izbranega intervala.

# <span id="page-5-0"></span>**5 Seznam številk GTIN v intervalu**

Do seznama številk GTIN se dostopa preko izbire intervala v pregledu podeljenih intervalov številk GS1.

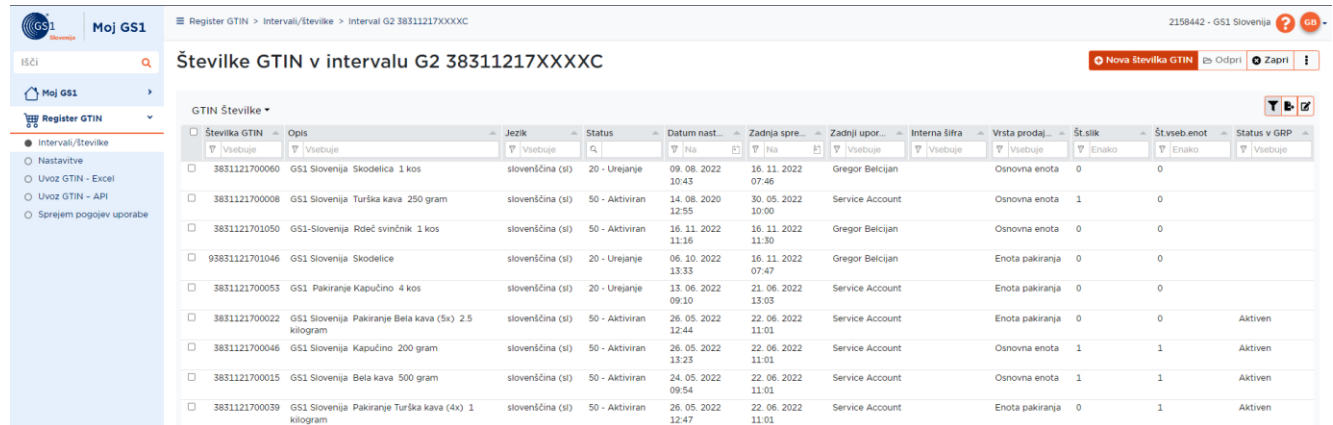

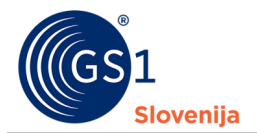

Na tej strani bo viden seznam že vpisanih številk GTIN iz izbranega intervala v kolikor so že bile vnešene. V primeru, da Številke GTIN še niso bile ustvarjene ali vpisane je seznam prazen. O vpisanih številkah GTIN so na voljo naslednji podatki:

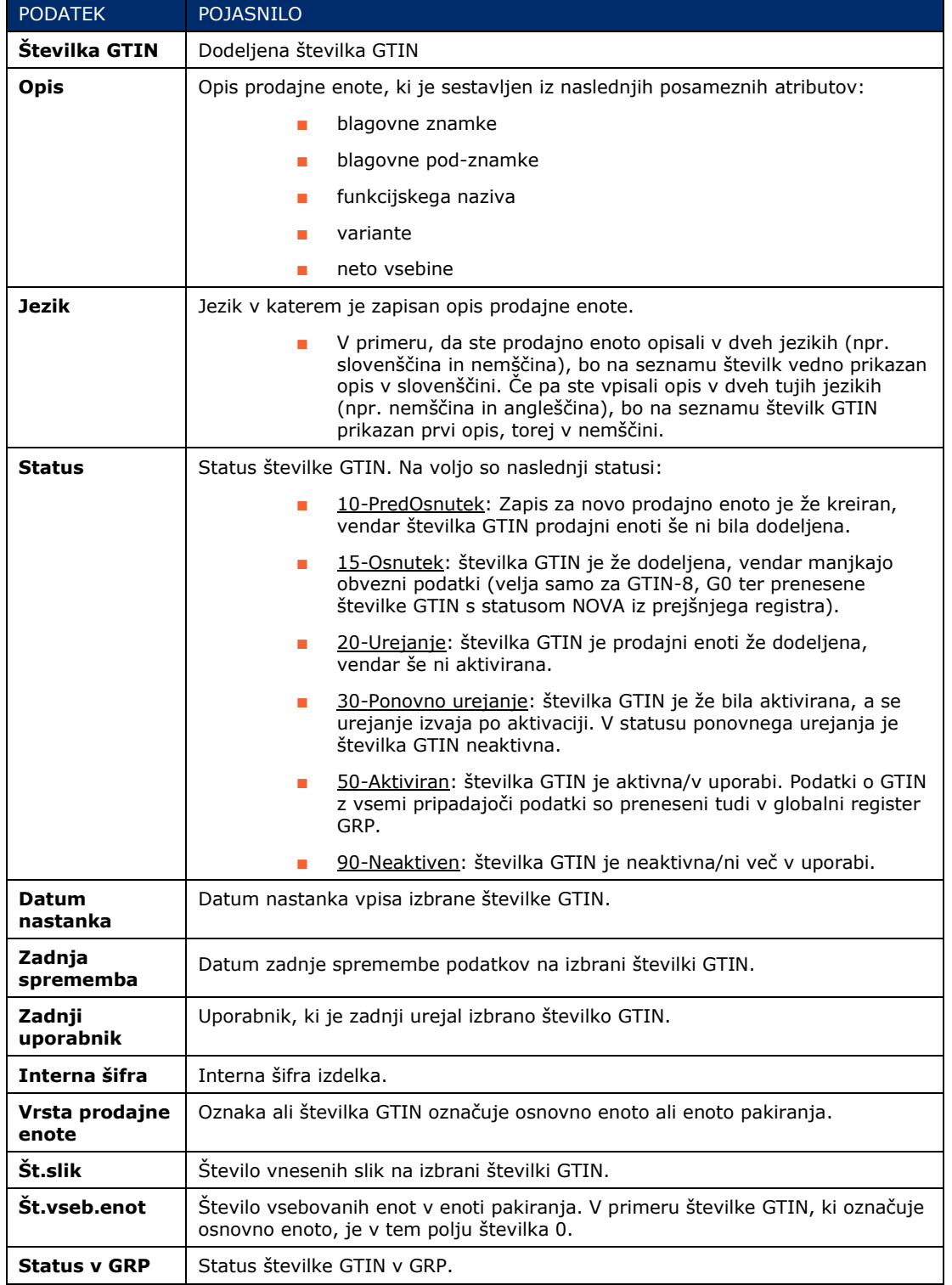

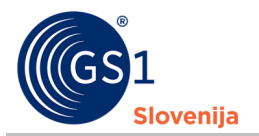

# <span id="page-7-0"></span>**6 Nastavitve**

Na tej strani se lahko pred pričetkom ustvarjanja GTIN številk vpiše vse vam pripadajoče blagovne znamke in blagovne pod-znamke.

V zavihku "Moj GS1" se tudi nahaja stran "Nastavitve" znotraj katere se lahko določi najbolj pogosta ciljna tržišča/regije, kjer se izdelki prodajajo oz. bodo prodajali. Določi se lahko tudi najbolj pogosto uporabljene jezike v katerih so zapisani nazivi prodajnih enot.

Vse tukaj vpisane blagovne znamke, pod-znamke, pogosto uporabljena ciljna tržišča/regije ter jeziki bodo prikazani v spustnih seznamih pri vpisu prodajne enote, ob kreiranju nove številke GTIN.

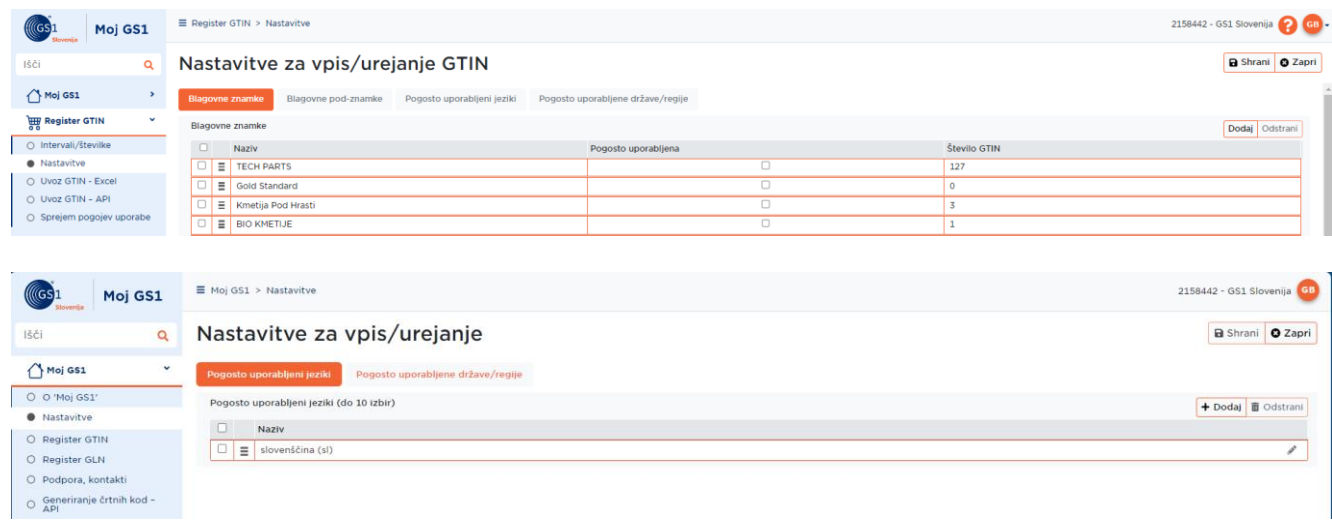

Na vsaki izmed podstrani (blagovne znamke, blagovne pod-znamke, pogosto uporabljeni jeziki in pogosto uporabljene države/regije) so vidna naslednja polja:

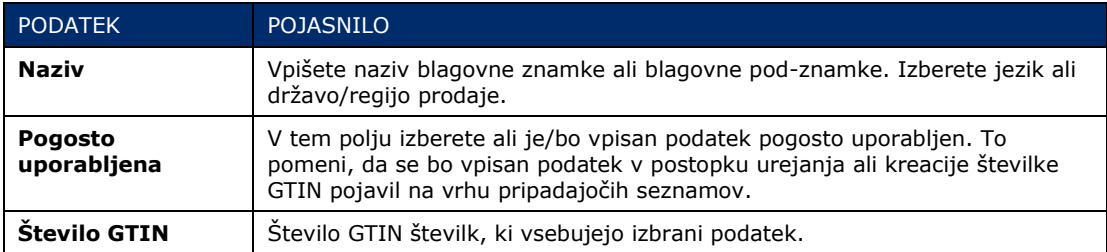

# <span id="page-7-1"></span>**7 Ustvarjanje nove številke GTIN – Osnovna prodajna enota**

Za ustvarjanje **nove številko GTIN**, je potrebno klikniti na oranžen gumb »Nova številka GTIN«, ki je na voljo v pregledu/seznamu dodeljenih številk GTIN (pregled številk GTIN v intervalu), v desnem zgornjem kotu.

**PAZI!** Pri ustvarjanju novih številk GTIN vedno upoštevajte *[pravila o dodeljevanju štev](https://www.gs1.org/1/gtinrules/si)ilk GTIN!*

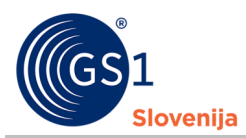

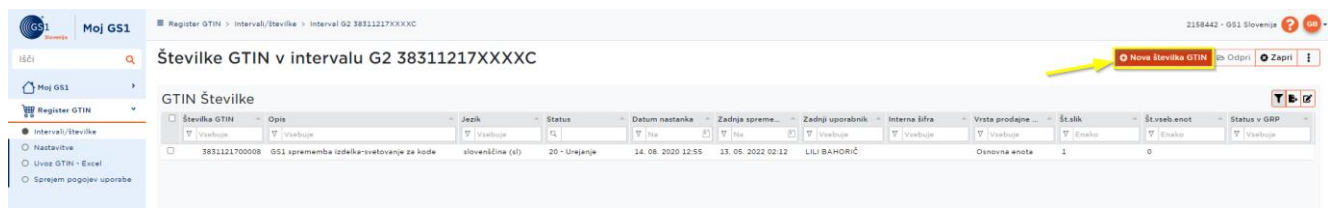

### <span id="page-8-0"></span>**7.1 1. Korak – Karakteristike prodajne enote**

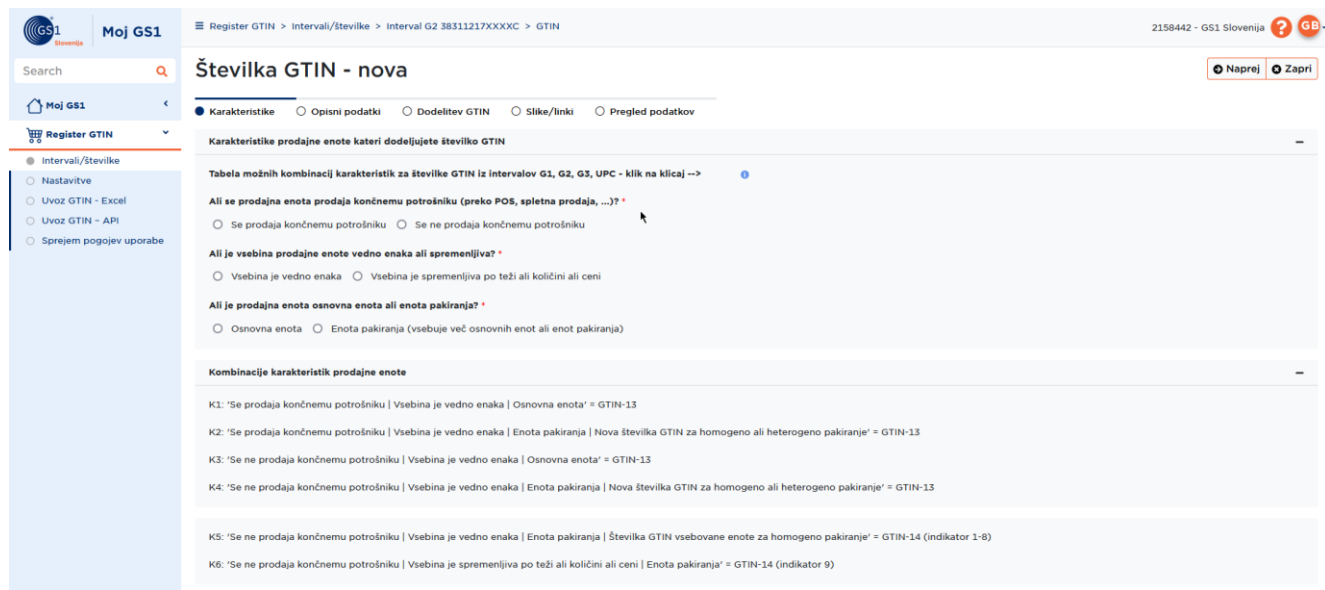

V prvem koraku je potrebno določiti karakteristike prodajne enote za katero želite ustvariti novo številko GTIN. Na podlagi izbranih karakteristik sistem določi ali se bo kreirala številka GTIN-13 ali GTIN-14.

Možne kombinacije karakteristik prodajne enote so prikazane v spodnji tabeli, ki je vidna tudi v portalu, če se z miško postavite na namig  $\bullet$ .

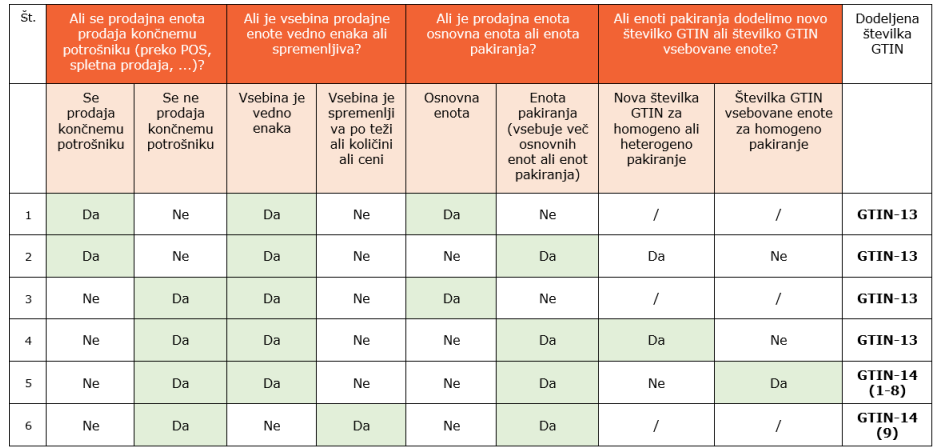

\*\*Vsaka vrstica predstavlja eno možno kombinacijo karakteristik prodajne enote. Imamo torej 6 različnih možnih kombinacij karakteristik prodajne enote, za katere lahko kreirate številke GTIN.

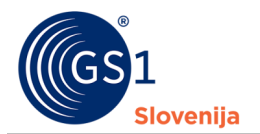

**POZOR!** Karakteristike prodajne enote lahko urejate zgolj do trenutka, ko zaključite s 3. korakom – Dodelitvijo številke GTIN izbrani prodajni enoti. Po tem spremembe karakteristik **niso** več možne.

Ko so izbrane karakteristike prodajne enote, nadaljujete na naslednji korak s klikom na gumb »Naprej« (na spodnji sliki obrobljen z rumeno).

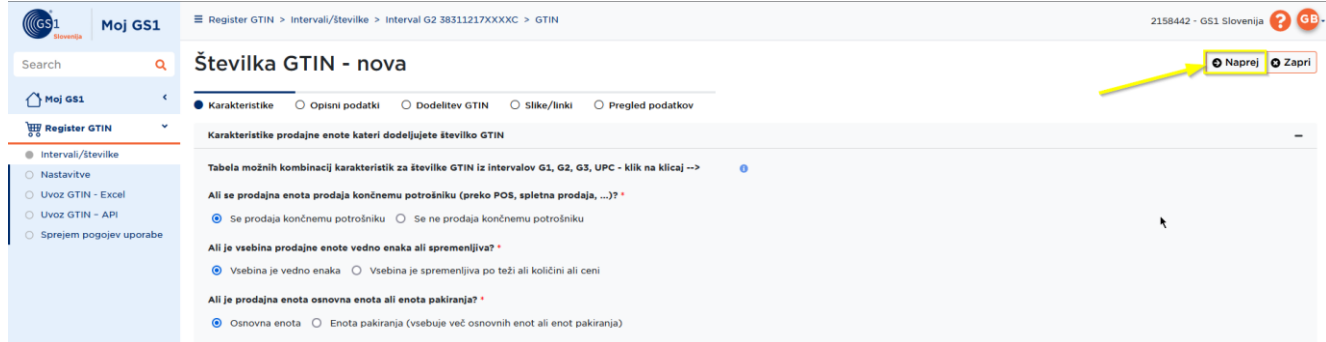

### <span id="page-9-0"></span>**7.2 2. Korak – Opisni podatki prodajne enote**

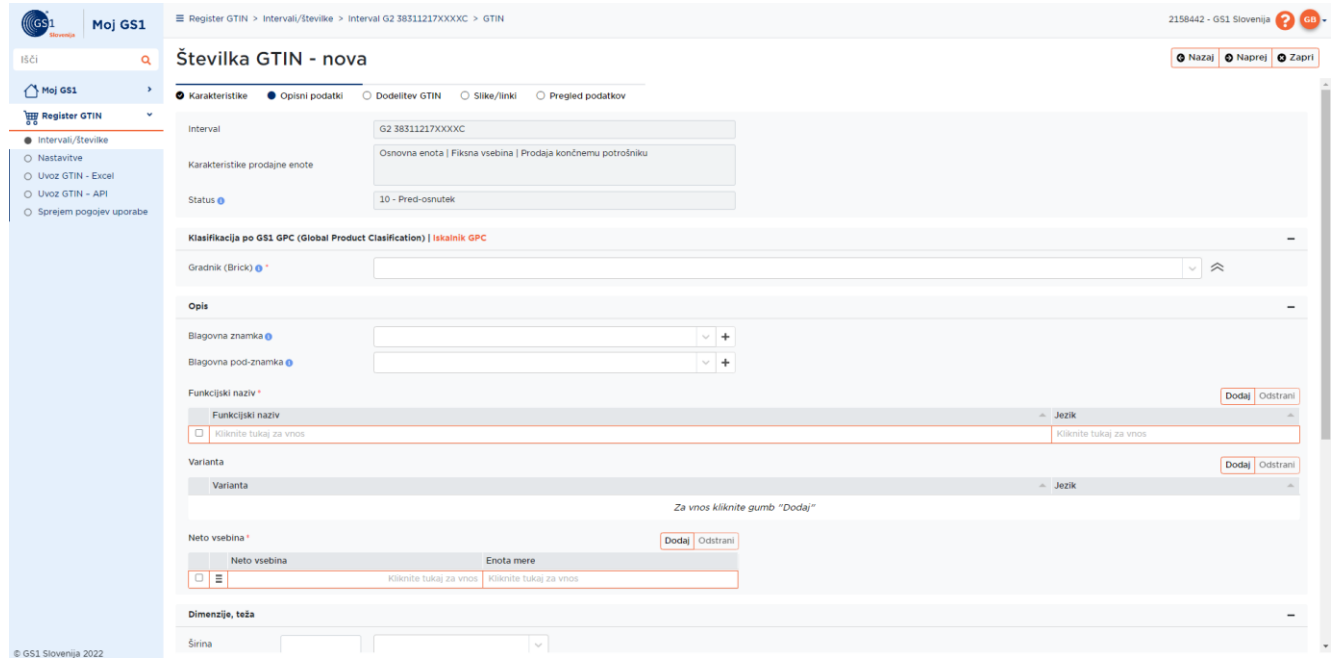

V drugem koraku se vpiše vse podatke o prodajni enoti. V nadaljevanju sledi povzetek in razlaga vseh možnih polj, ki se jih izpolnjuje v tem koraku.

#### Na voljo so naslednji podatki **(podatki označeni z zvezdico\* so obvezni):**

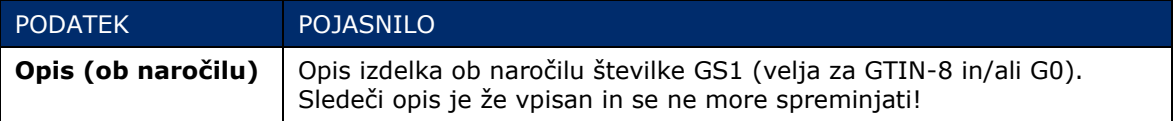

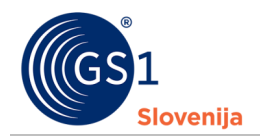

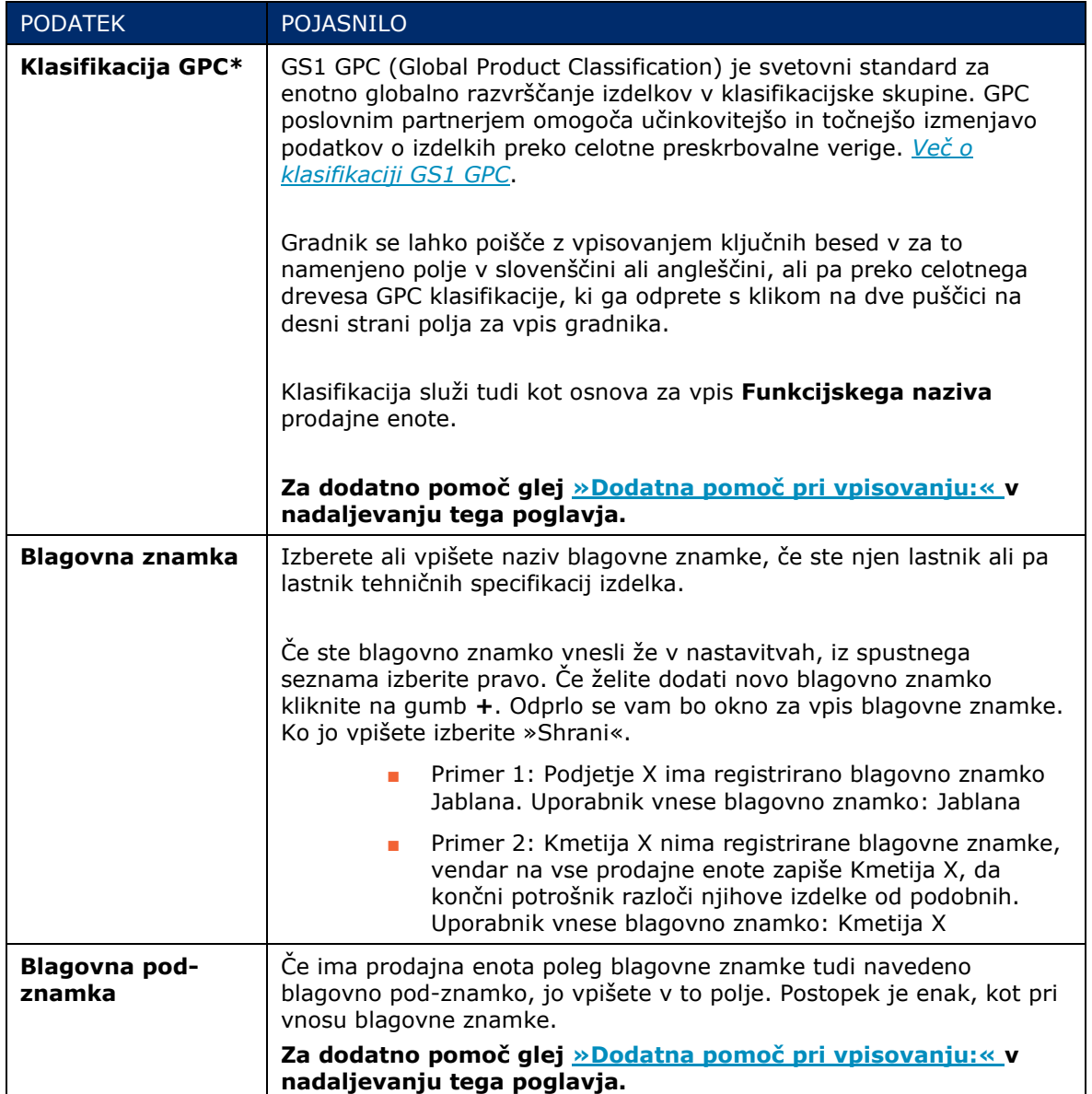

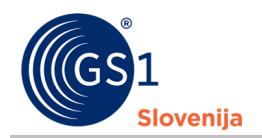

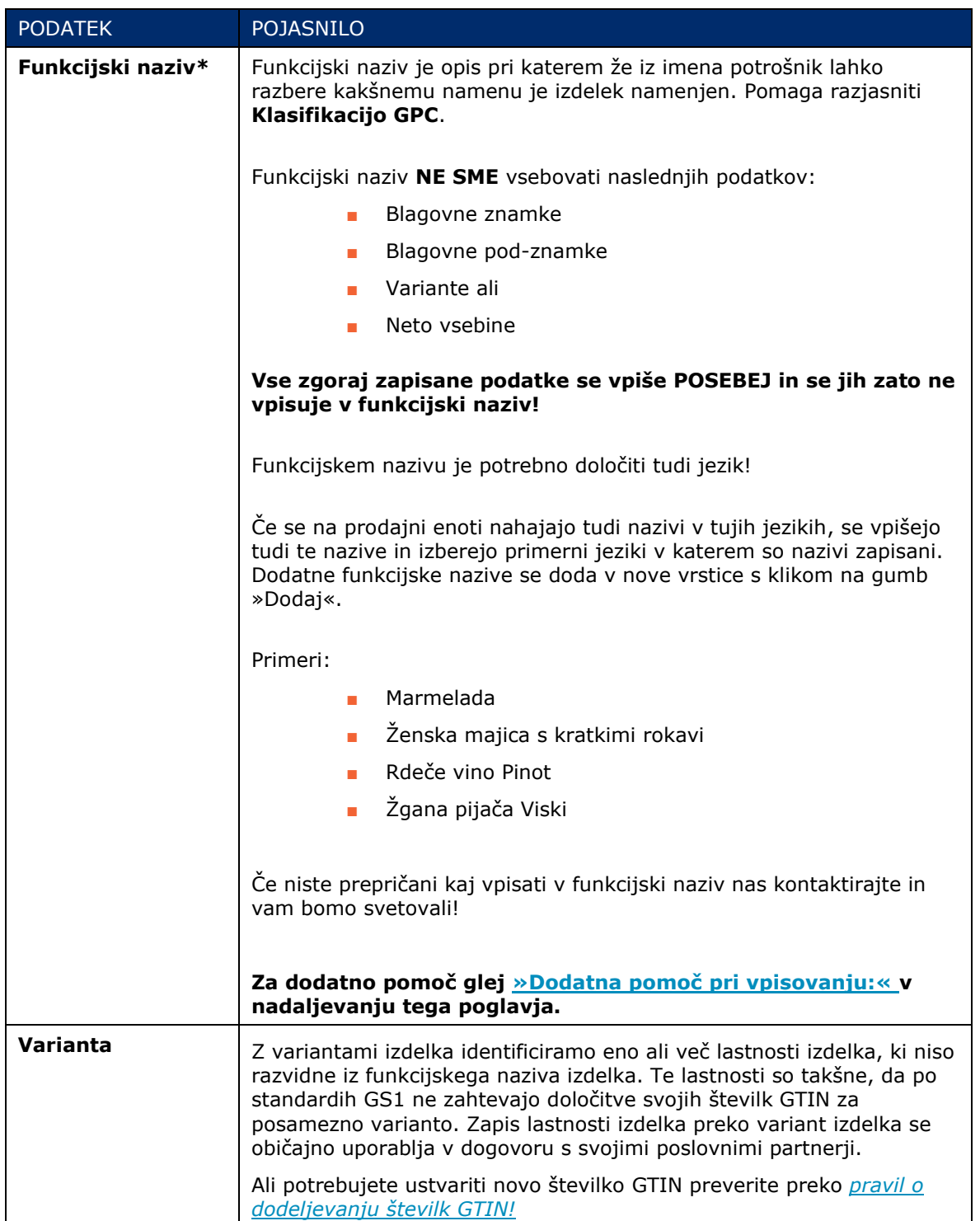

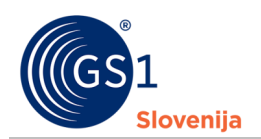

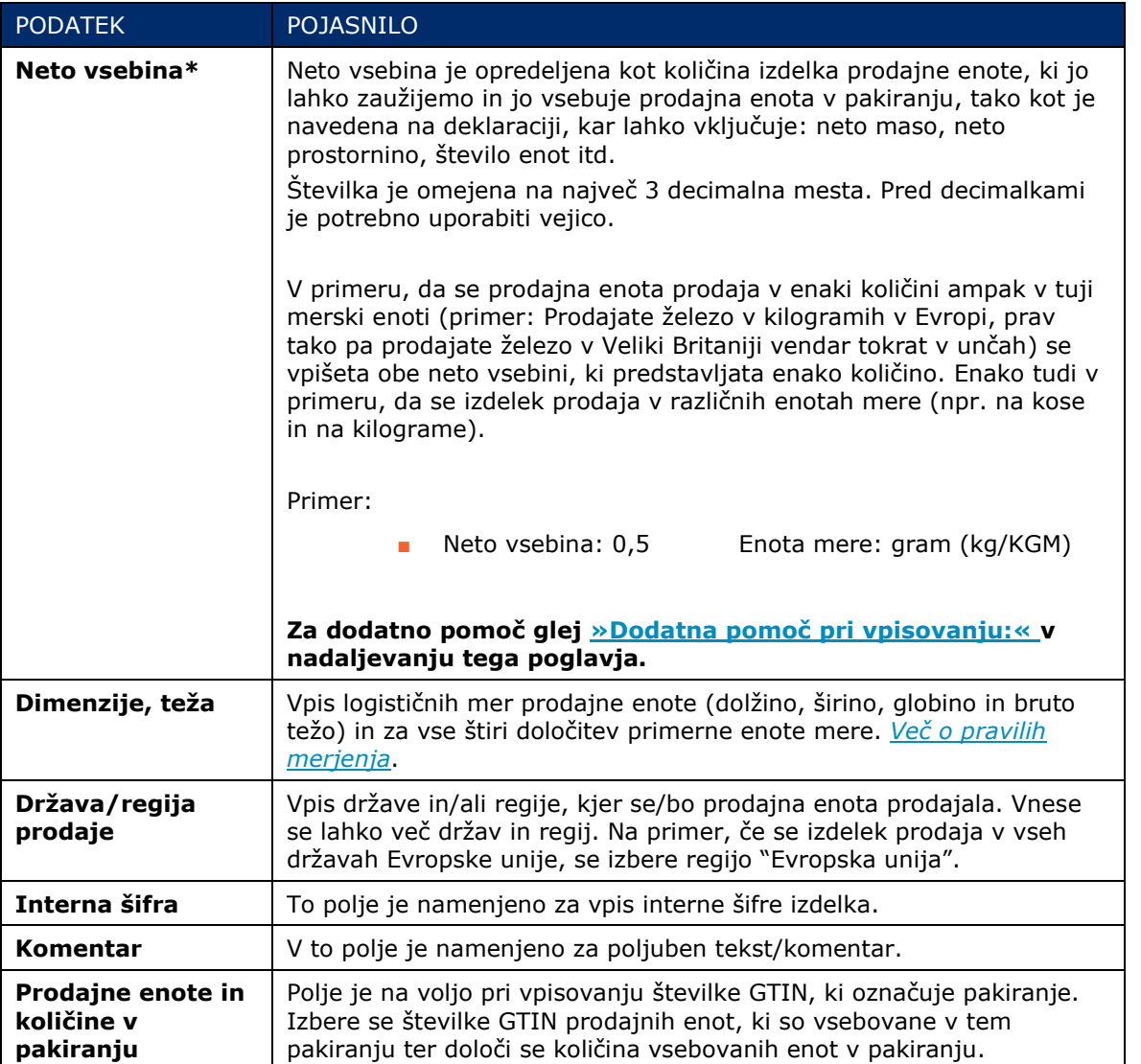

Ko so vpisani vsi obvezni podatki (označeni z \*) se nadaljuje na naslednji korak s klikom na gumb »Naprej« (na spodnji sliki obrobljen z rdečo).

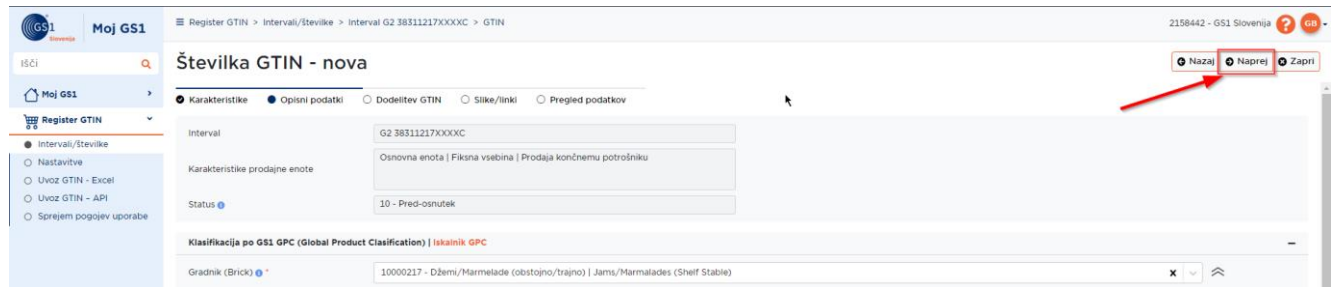

### <span id="page-12-0"></span>**7.2.1 Dodatna pomoč pri vpisovanju:**

#### **1. Klasifikacija GPC**

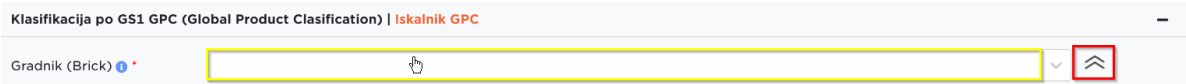

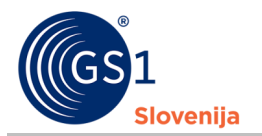

 $\sim$ 

Gradnik se išče z vpisovanjem ključnih besed, črk v polje (na zgornji sliki obrobljeno z rumeno). Za iskanje po celotnem drevesu klasifikacije GPC se klikne na puščice (na zgornji sliki obrobljene z rdečo bravo). V tem primeru je vrstni red iskanja sledeč: 1.odsek, 2.družina, 3.razred in **4.gradnik**.

#### **2. Blagovna znamka in blagovna pod-znamka**

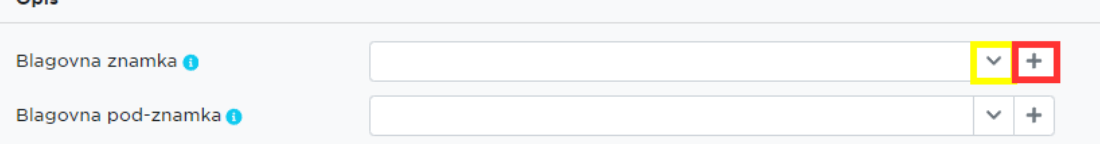

- Za dodajanje nove blagovne znamke/blagovne pod-znamke se klikne na **+** (na zgornji sliki obrobljen z rdečo).
- Če so blagovne znamke/blagovne pod-znamke že vpisane jih najdete v seznamu, ki se odpre s klikom na puščico (na zgornji sliki obrobljeno z rumeno).

#### **3. Funkcijski naziv**

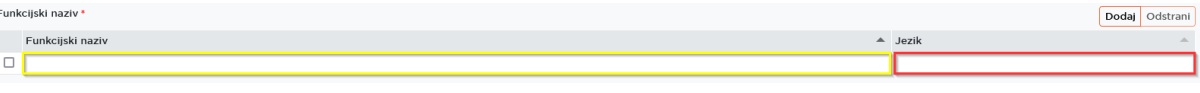

- Funkcijski naziv prodajne enote se vpiše v polje (na zgornji sliki označeno z rumeno).
- Za izbor jezika v katerem je napisan funkcijski naziv prodajne enote, je potrebno klikniti v polje (na zgornji sliki označeno z rdečo). Potem se lahko jezik poišče z vpisovanjem jezikov ali pa preko seznama, ki se pojavi ob kliku v to polje.

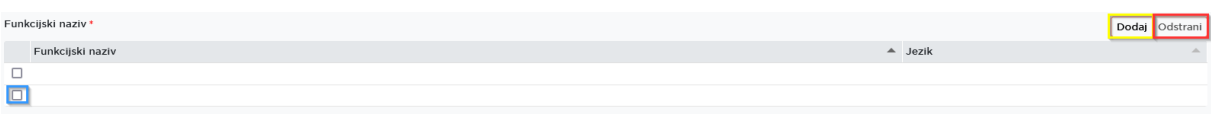

- Za vpis več funkcijskih nazivov (v drugih jezikih), se doda novo vrstico s klikom na gumb »Dodaj« (na zgornji sliki obrobljen z rumeno).
- Za odstranitev polja se označi kvadratek pred izbrano vrstico (na zgornji sliki obrobljen z modro) ter klikne na gumb »Odstrani« (na zgornji sliki obrobljen z rdečo).
	- □ **PAZI!** V primeru neizpolnjenih (praznih) vrstic, vas sistem ne bo spustil naprej. Prazne vrstice je potrebno odstraniti pred nadaljevanjem ustvarjanja številke GTIN.

#### **4. Varianta**

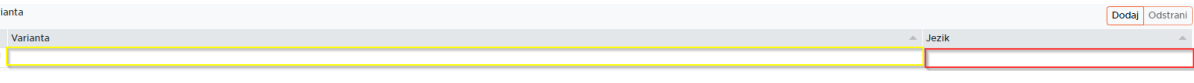

- Varianto prodajne enote se vpiše v polje (na zgornji sliki označeno z rumeno).
- Za izbor jezika v katerem je napisana varianta prodajne enote, je potrebno klikniti v polje (na zgornji sliki označeno z rdečo). Potem se lahko jezik poišče z vpisovanjem jezikov ali pa preko seznama, ki se pojavi ob kliku v to polje.

#### **5. Neto vsebina**

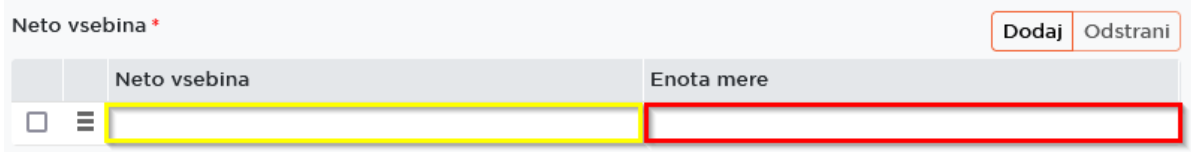

Va

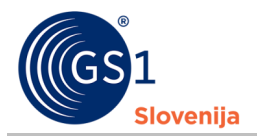

- Za vpis številke neto vsebine se klikne v polje (na zgornji sliki označeno z rumeno) in vpiše številko. Ob vpisovanju decimalk naj se uporablja **vejica**.
- Za izbor enote mere se klikne v polje (na zgornji sliki označeno z rdečo). Enoto mere se lahko poišče z vpisovanjem enot mere (npr. gram, kilogram, meter…) ali pa se jo poišče v seznamu, ki se pojavi, ob kliku v to polje.

### <span id="page-14-0"></span>**7.3 3. Korak – Dodelitev številke GTIN prodajni enoti**

V tretjem koraku se prodajni enoti dodeli številka GTIN.

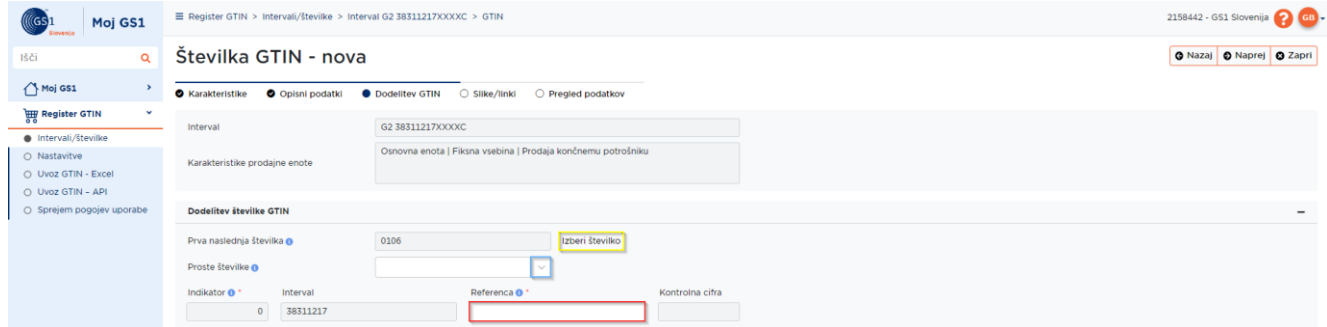

Za dodelitev številke GTIN je potrebno določiti referenčno številko prodajne enote. To se stori na 3 načine:

- **1.** Izbor prve naslednje številke od zadnje vpisane, ki jo predlaga sistem. Referenca se izbere s klikom na gumb »Izberi številko« (na zgornji sliki obrobljen z rumeno bravo) ali
- **2.** Izbor reference iz seznama prvih 100 prostih številk, ki se odpre s klikom na puščico (na zgornji sliki obrobljeno z modro bravo) ali
- **3.** Vpis poljubne reference v polje(na zgornji sliki obrobljeno z rdečo bravo).

Ko je referenca izbrana oziroma vpisana, se avtomatsko izračuna tudi kontrolna cifra (polje ob referenci).

#### **Posebnosti:**

- Če se določa številka GS1 za označevanje enot **spremenljive vsebine**, je potrebno poleg reference izbrati tudi predpono (22 – cena v EUR ali 24 – količina v kosih ali 26 – teža v kg).
- Če se določa številka GTIN-14 za označevanje **pakiranja z GTIN številko vsebovane enote**, je potrebno poleg reference vpisati tudi indikator (od 1 do 8).
- Če se določa številka GTIN-14 za označevanje **pakiranja s spremenljivo vsebino**, je indikator 9 že določen.

Ko smo dodelili številko GTIN prodajni enoti, nadaljujemo na naslednji korak s klikom na gumb »Naprej« (na spodnji sliki obrobljen z rdečo).

#### **POZOR! Ko je enkrat številka GTIN določena in potrjena s klikom na gumb »Naprej«, se je ne more več spreminjati.**

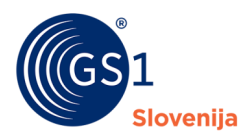

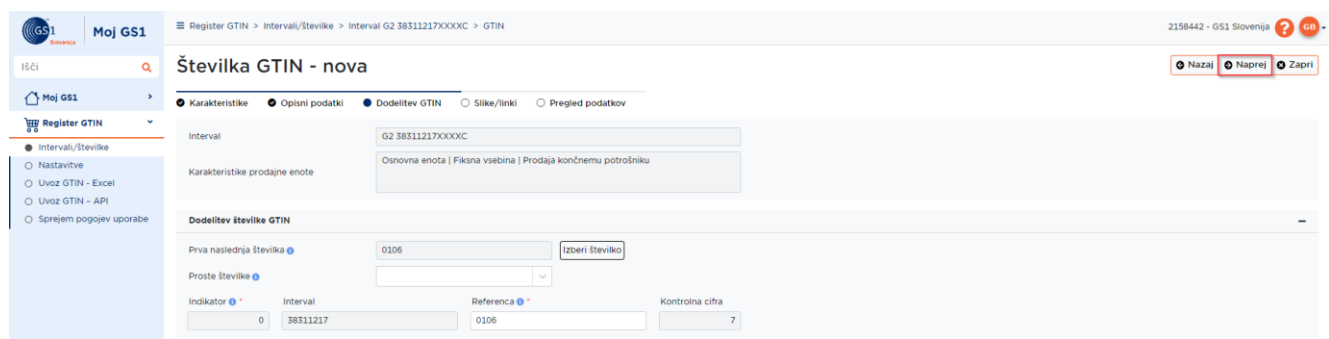

### <span id="page-15-0"></span>**7.4 4. Korak – Slike/linki prodajne enote**

V četrtem koraku se lahko dodajajo slike prodajne enote. Če se slik ne želi dodajati, se lahko nadaljuje na zadnji korak s klikom na gumb »Naprej«.

Novo sliko se lahko doda s klikom na gumb »Dodaj« (na sliki spodaj obarvano z rdečo barvo).

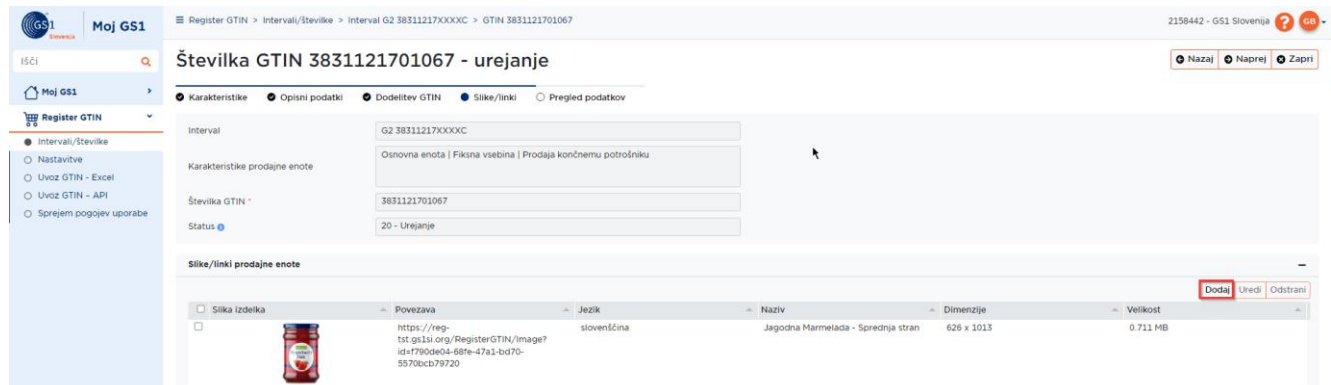

Sliko se naloži na dva načina:

- **1.** naložitev datoteke slike (.jpeg ali .jpg ali .png ali .gif; maksimalna velikost datoteke je 5MB) ali
- **2.** vpis javno dostopne povezave do slike na spletni strani.

Nalaganje datoteke slike:

■ Za naložitev datoteke slike, se označi izbrani kvadratek (na spodnji sliki označen z rumeno) ob zapisu »Želim naložiti datoteko«

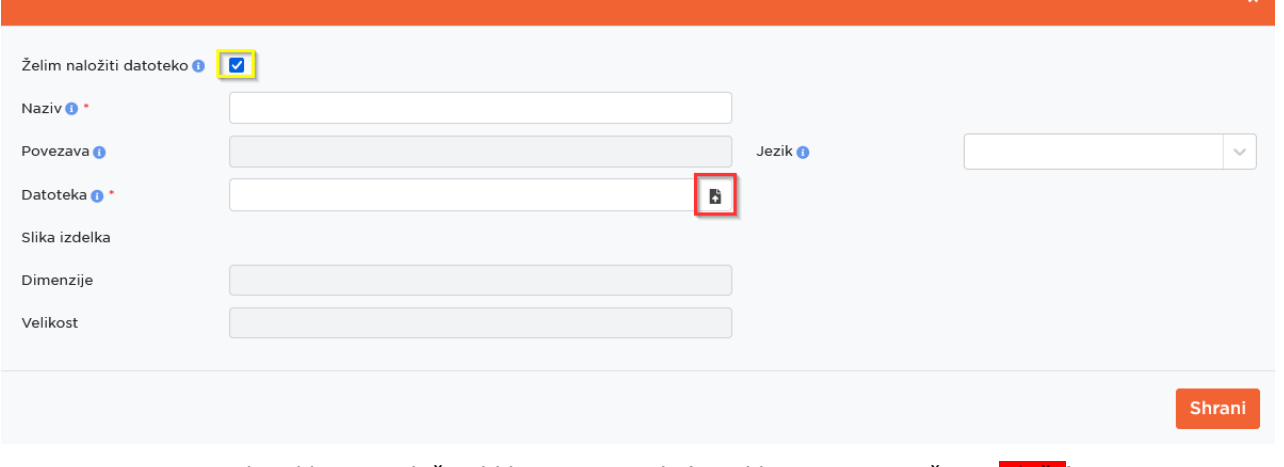

■ Datoteko slike se naloži s klikom na gumb (na sliki zgoraj označen z rdečo).

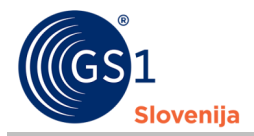

- Ko je slika naložena je potrebno spremeniti naziv slike in izbrati jezik, v katerem so zapisani podatki o prodajni enoti na sliki izdelka.
- Za zaključek se pritisne gumb »Shrani«

Vpis javno dostopne povezave do slike izdelka:

Povezavo do slike izdelka se vnese v polje »Povezava«. (NE vpisujte povezave do spletne strani, ampak samo povezavo do slike na tej spletni strani!)

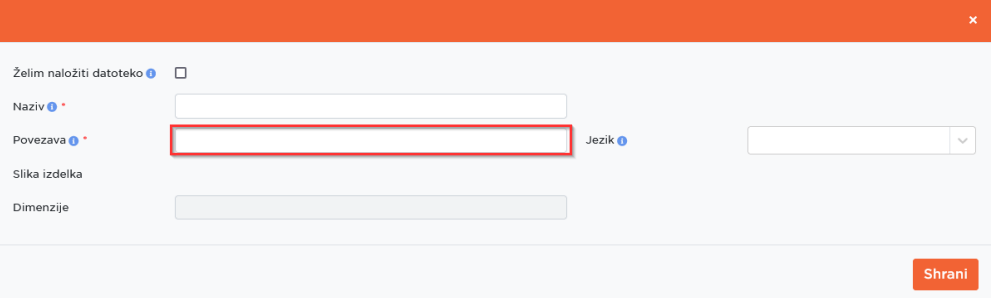

- Če je povezava do slike pravilna, se bo prikazala slika prodajne enote. V nasprotnem primeru bo sistem javil napako.
- Potrebno je vpisati tudi naziv slike in določiti jezik v katerem so zapisani podatki na sliki izdelka.
- Za zaključek se pritisne gumb »Shrani«

Po zaključku nalaganja slik se nadaljuje na zadnji korak s klikom na gumb »Naprej«.

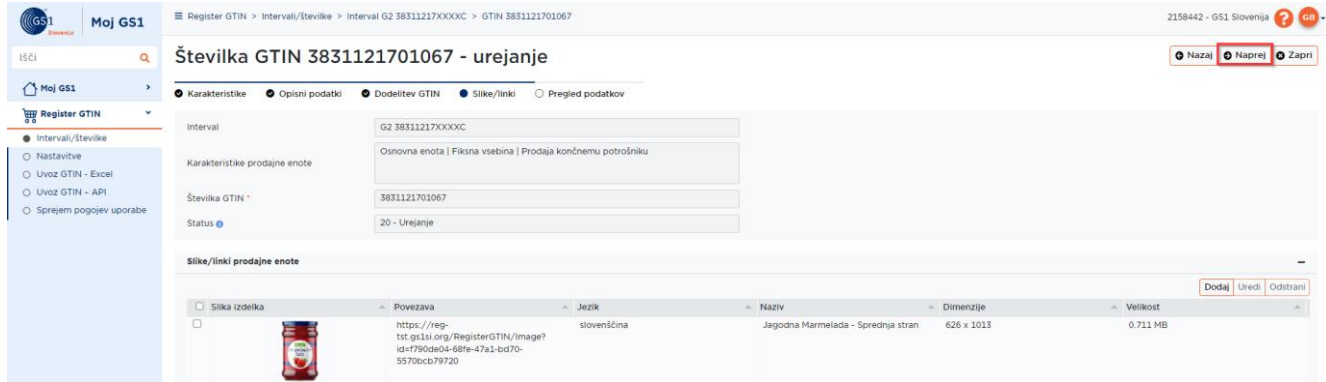

#### <span id="page-16-0"></span>**7.5 5. Korak – Pregled vpisanih podatkov**

Tukaj se lahko ponovno pregleda vse vpisane podatke. V primeru odkrite napake, se lahko vrne na prejšnje korake s klikom gumba »Nazaj«.

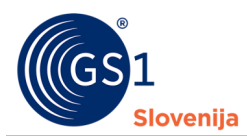

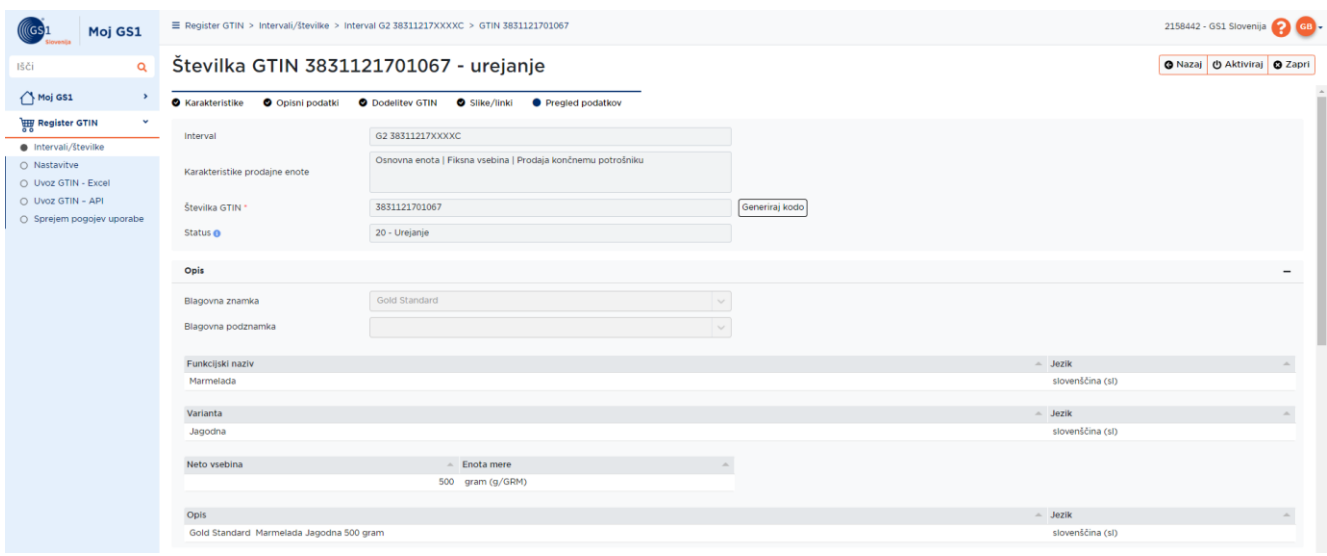

#### **Aktiviranje številke GTIN:**

Številko GTIN se aktivira s klikom na gumb "Aktiviraj" (na spodnji sliki obrobljen z rdečo bravo). Z aktivacijo številke GTIN se sporoča, da je številka v uporabi na trgu. Po aktivaciji številke GTIN, se bo le-ta z vsemi pripadajoči podatki prenesla v globalni register GRP (Global Registry Platform).

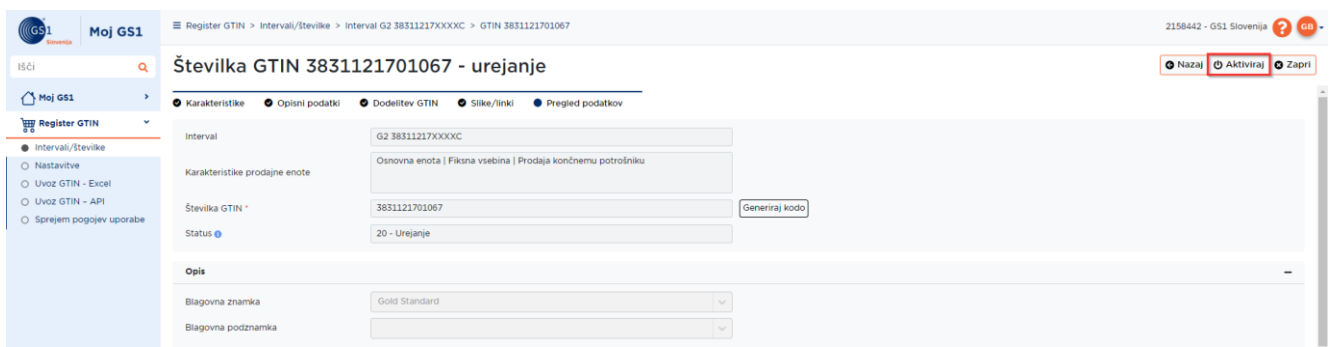

S klikom na gumb »Aktiviraj« se zaključi postopek kreiranja nove Številke GTIN. Potem se ponovno odpre stran s pregledom vseh že vpisanih številk GTIN v izbranem intervalu.

# <span id="page-17-0"></span>**8 Ustvarjanje nove Številke GTIN – Pakiranje**

#### <span id="page-17-1"></span>**8.1 Pakiranje | Vsebuje lastne izdelke podjetja**

#### Primer:

Želimo ustvariti pakiranje izdelka Kapučino 200 gram (GTIN: 3831121700046) v katerem bodo štiri enote prej omenjenega izdelka.

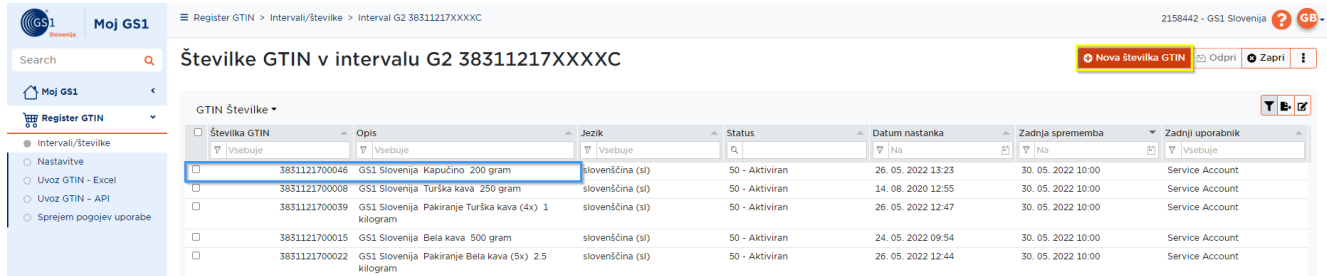

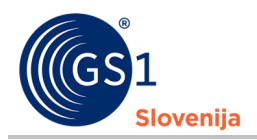

■ Izdelek, ki ga želimo vključiti v pakiranje je obrobljen z modro bravo.

#### <span id="page-18-0"></span>**8.1.1 1. Korak – Karakteristike prodajne enote**

Klik na gumb "Nova številka GTIN", ki je na zgornji sliki obrobljen z rumeno bravo.

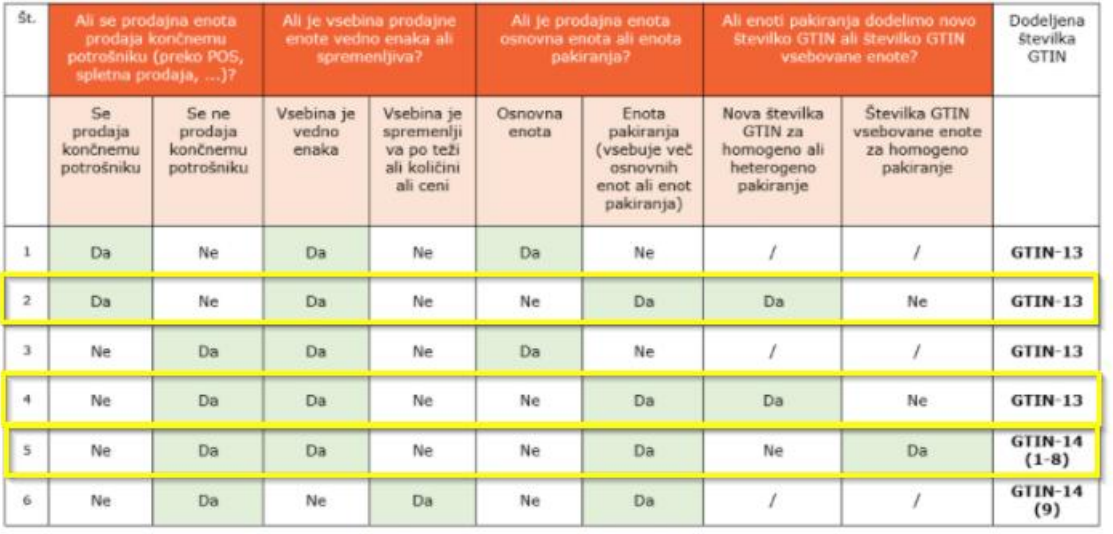

V 1. Koraku "Karakteristike prodajne enote" se izbere eno izmed zgoraj obrobljenih kombinacij karakteristik, ki najbolje opisujejo pakiranje. V našem primeru bomo izbrali kombinacijo s številko 2.

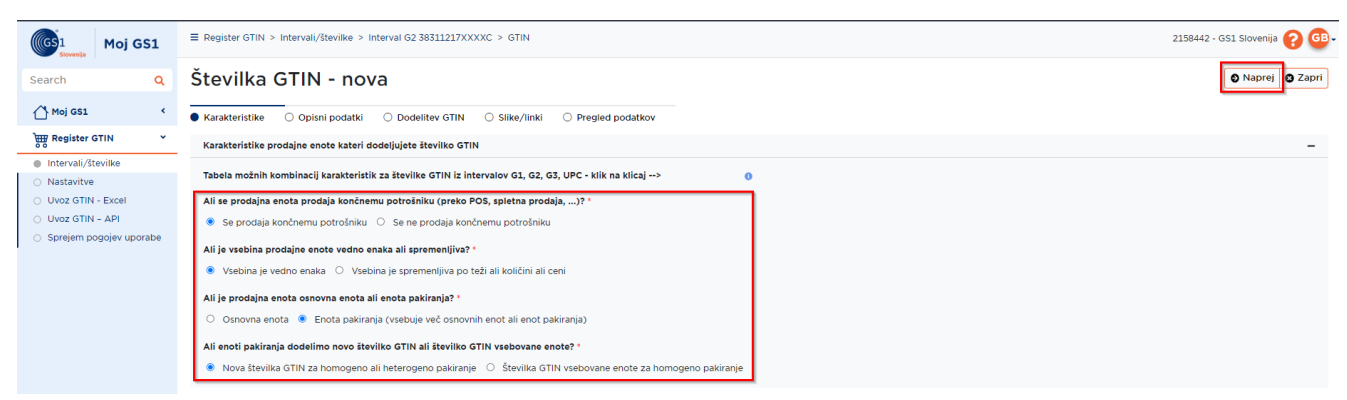

Za nadaljevanje na 2. Korak se pritisne na gumb "Naprej" v desnem zgornjem kotu

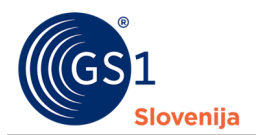

#### <span id="page-19-0"></span>**8.1.2 2. Korak – Opisni podatki prodajne enote**

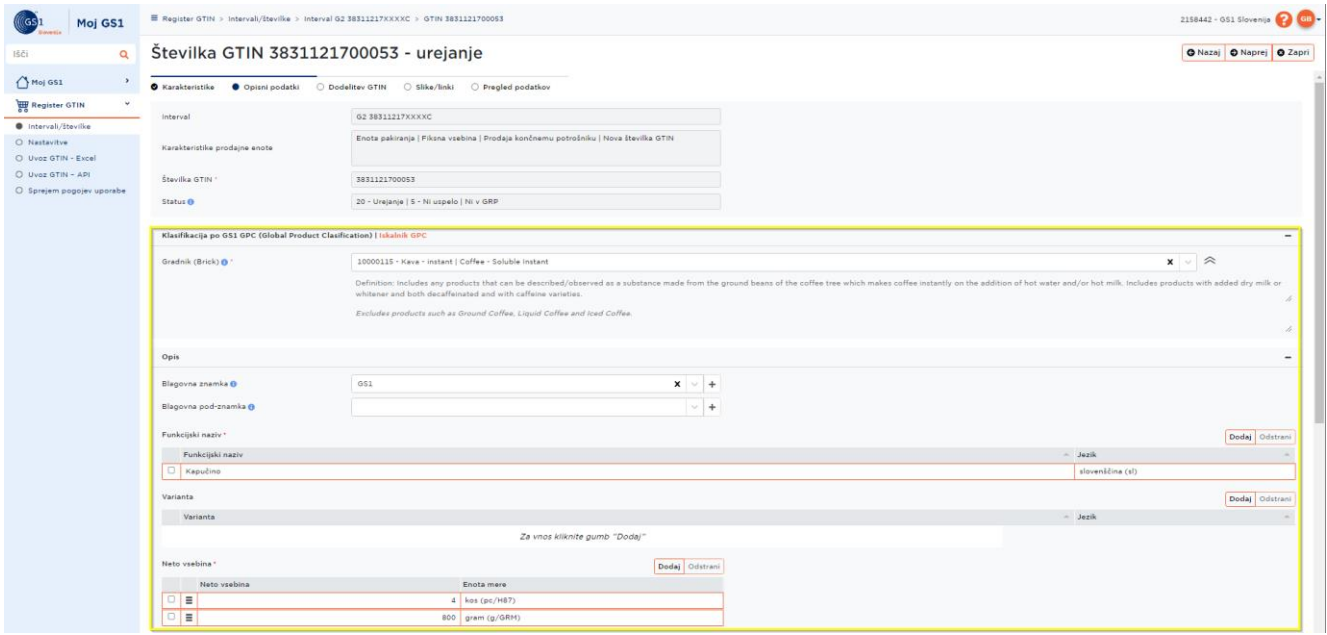

- Poiščemo in vnesemo izbrani Gradnik (GPC klasifikacija) ter vnesemo države/regije prodaje.
- Vpišemo Blagovno znamko in blagovno pod-znamko v kolikor sta registrirani na ime vašega podjetja. V funkcionalni naziv vpišemo enako kot smo zapisali pri osnovni enoti, ki je vsebovana v tem pakiranju. Dodamo tudi jezik v katerem je zapisan funkcijski naziv izbranega pakiranja.
- V polje "Neto vsebina" vnesemo število enot osnovnega izdelka v izbranem pakiranju (v našem primeru 4 kosi). Prav tako dodamo še skupno količino vseh vsebovanih enot (v našem primeru 800 gram). V opisu Številke GTIN bo vidno število kosov, ker so vpisani pred skupno količino. Če želite, da je vidna skupna količina, prestavite neto vsebino s skupno količino pred neto vsebino v kateri je zapisano število kosov.

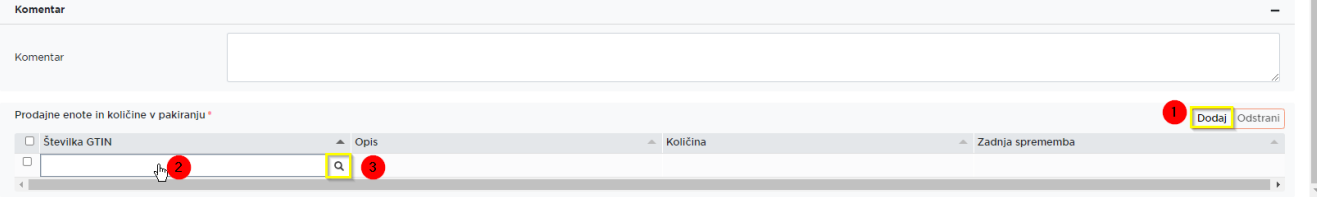

- Potem se osredotočimo na zadnjo tabelo v 2. Koraku "Prodajne enote in količine v pakiranju". Tukaj moramo poiskati in vnesti GTIN osnovne enote (v našem primeru kapučino 200 gram) ter vnesti količino izbranega izdelka v izbranem pakiranju. Koraki so naslednji:
	- 1. Dodamo novo vrstico s klikom na gumb "Dodaj"
	- 2. Kliknemo v prazno polje pod sivim poljem označenim z "Številka GTIN"
	- 3. Pojavi se simbol lupe, ki ga kliknemo

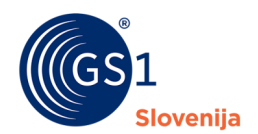

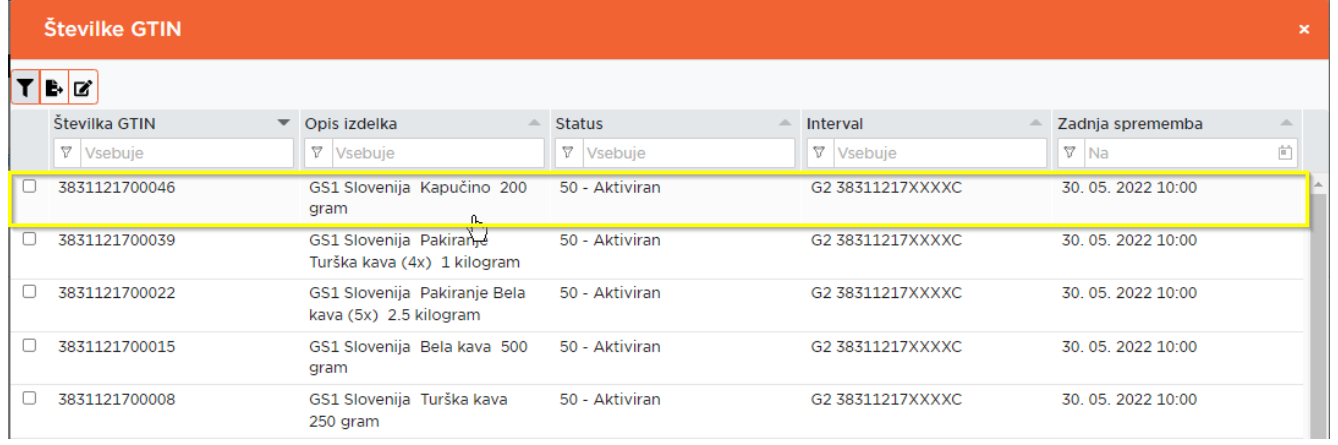

- 4. V seznamu izdelkov poiščemo naš osnovni izdelek in ga 2x kliknemo oz. označimo ter kliknemo na "Izberi" desno spodaj.
	- a. **Pazi!** V seznamu se vidijo samo Številke GTIN v statusu 50 Aktiviran!
- 5. V polje količina vpišemo število enot osnovnega izdelka v pakiranju (v našem primeru 4) in nadaljujemo na 3. Korak s klikom na gumb "Naprej" desno zgoraj

#### <span id="page-20-0"></span>**8.1.3 3. Korak, 4. Korak in 5. Korak**

Koraki 3,4 in 5 so enaki kot v poglavjih **3. Korak – [Dodelitev številke GTIN prodajni enoti](#page-14-0)**, **[4.](#page-15-0)  Korak – [Slike/linki prodajne enote](#page-15-0)** in **5. Korak – [Pregled vpisanih podatkov](#page-16-0)**.

### <span id="page-20-1"></span>**9 Urejanje že vpisanih številk GTIN**

#### <span id="page-20-2"></span>**9.1 Ročno urejanje številk GTIN**

V nadaljevanju sledijo napotki za urejanje že vpisanih številk GTIN.

Za nadaljevanje z urejanjem številke GTIN, ki še **ni aktivirana**, jo je potrebno v seznamu že kreiranih številk GTIN odpreti z dvojnim klikom ter nato klikniti na gumb "**Uredi**"(na spodnji sliki obrobljen z rumeno).

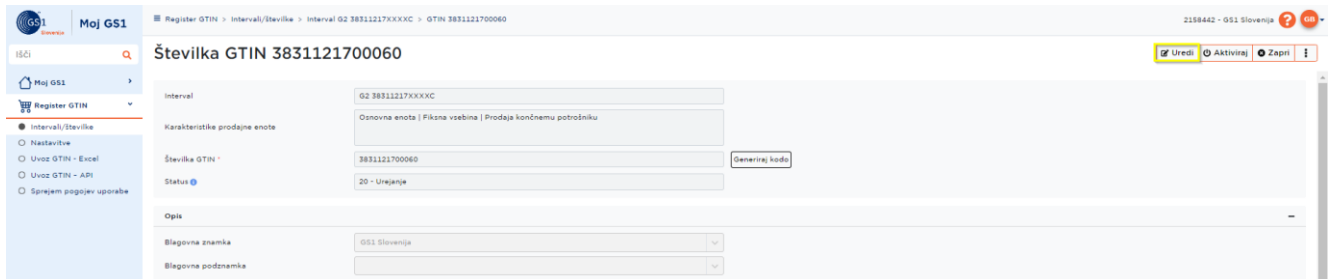

Če pa je izbrana številka GTIN **že aktivirana**, nas kontaktirajte, da preverimo zakaj bi že aktivirano številko GTIN želeli ponovno urejati.

#### <span id="page-20-3"></span>**9.2 Masovno urejanje številk GTIN preko Excel predloge**

V primeru, da želite urediti/dopolniti podatke večjega števila številk GTIN, se to lahko uredi preko uvoza z Excel predlogo. Navodila za uvažanje podatkov o porabljenih številkah GTIN so na voljo tukaj: **[Uvoz GTIN](#page-23-0) – Excel**.

Pravila, ki veljajo za urejanje številk GTIN v statusu 50 – Aktivna sledijo v nadaljevanju:

Preko Excel predloge se lahko ureja številke GTIN v statusih: 10, 15, 20, 30 in 50.

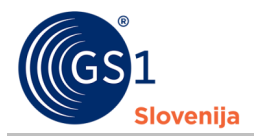

■ Z uvozom Excel predloge se lahko podatki samo posodobijo ali dodajo. Že vpisanih podatkov ni mogoče odstraniti z uvozom Excel predloge.

Urejanje/dopolnjevanje podatkov o številkah GTIN:

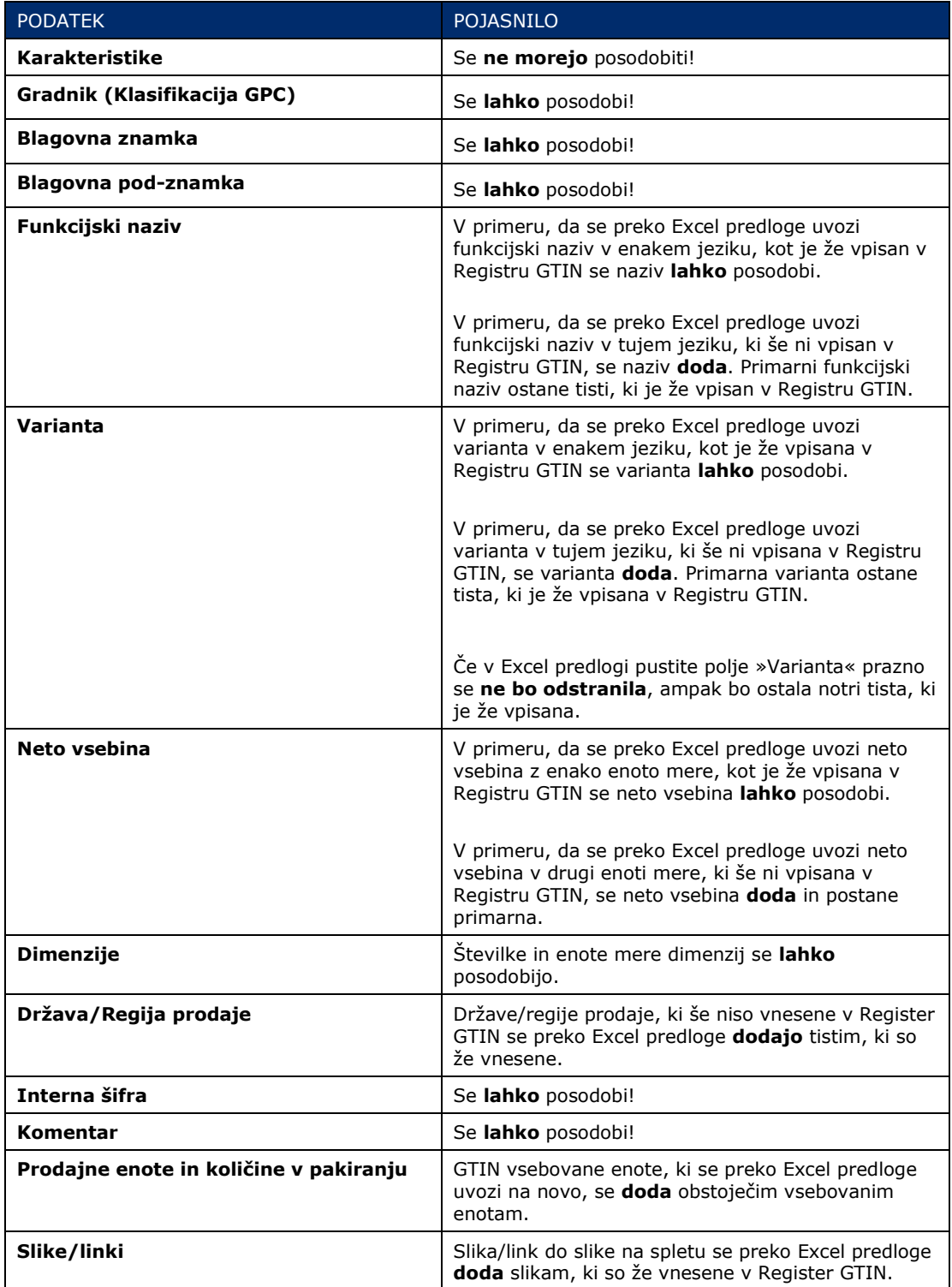

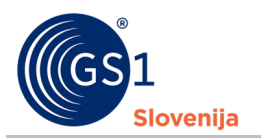

# <span id="page-22-0"></span>**10 Deaktiviranje številke GTIN**

Za deaktivacijo številke GTIN je potrebno znotraj izbrane številke klikniti na gumb in izbrati možnosti "**de-aktiviraj**".

Z deaktivacijo številke GTIN se sporoča, da prodajnih enote označenih s to številko GTIN ne bo več proizvedenih oziroma jih ne bo več na trgu. Po deaktivaciji številke GTIN, bo le-ta postala neaktivna tudi v globalnem registru GRP.

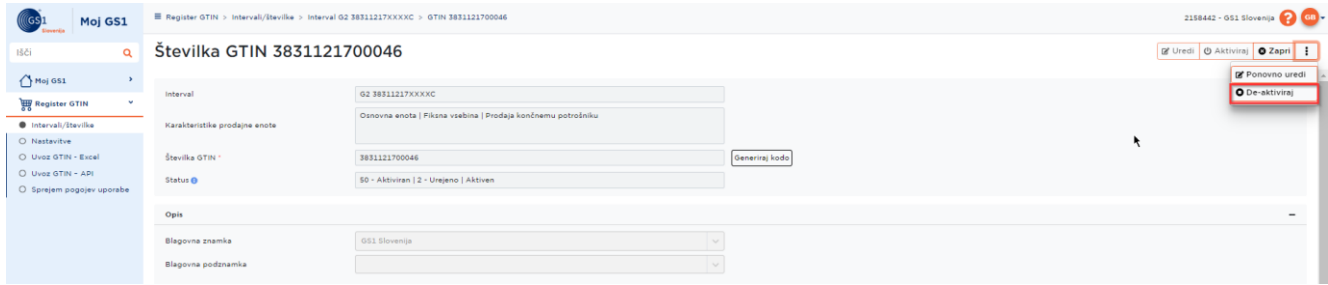

# <span id="page-22-1"></span>**11 Pogoji uporabe**

Na tej strani so na voljo najnovejši pogoji uporabe RGTIN, ter vse pretekle različice, ki so bile kadarkoli potrjene.

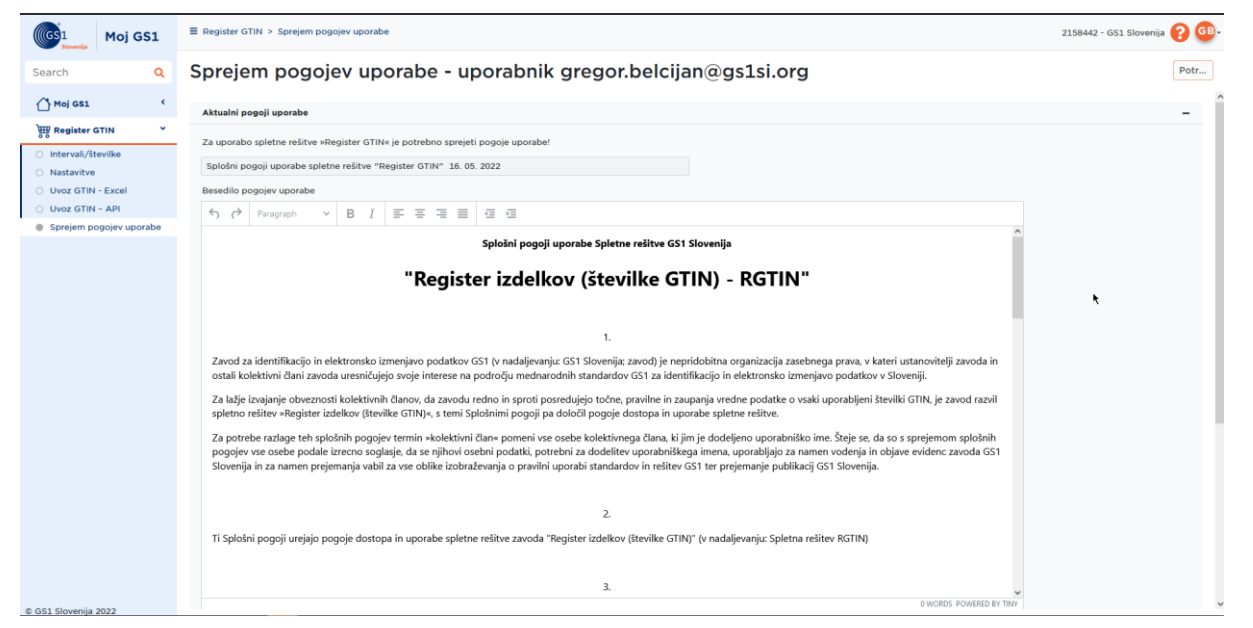

Seznam vseh pogojev uporabe je na voljo v tabeli na dnu strani (na spodnji sliki obrobljena z rumeno).

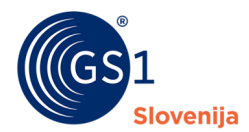

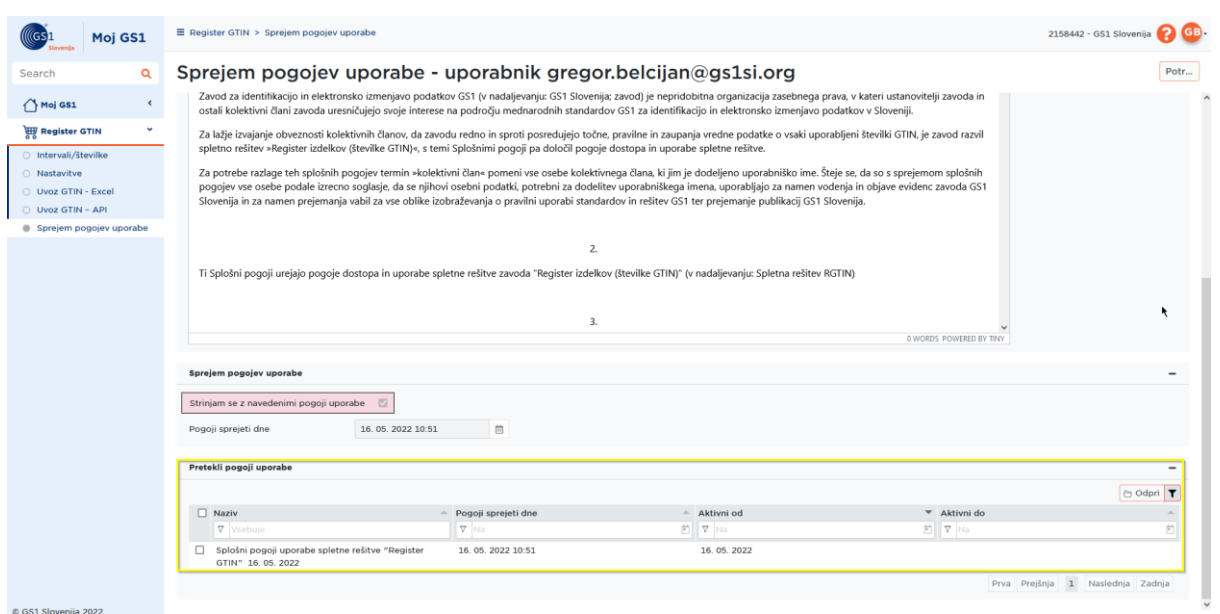

# <span id="page-23-0"></span>**12 Uvoz GTIN – Excel**

■ *[Navodila za uvoz podatkov o GTIN številkah](https://cdn.gs1si.org/media/PDfji/navodila-za-uporabo-resitve-rgtin-excel-041020231.pdf) preko Excel predloge*

### <span id="page-23-1"></span>**13 Generator številk GTIN**

Znotraj registra GTIN si lahko člani sami generirajo poljubno število prostih številk GTIN znotraj posameznega intervala.

Za pričetek generiranja je potrebno vstopiti v izbran interval znotraj katerega želimo generirati poljubno število številk GTIN.

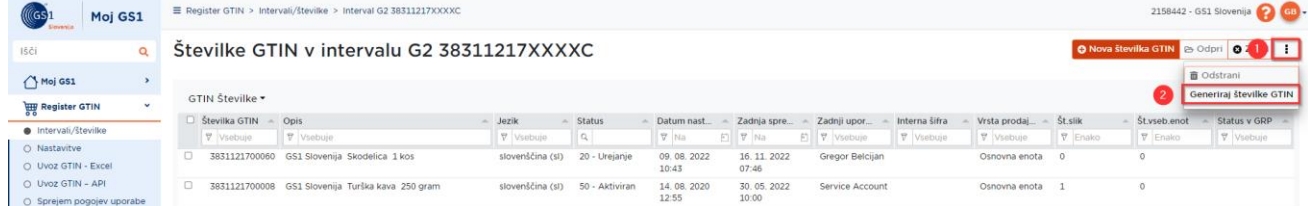

■ Ko vstopimo v izbrani interval je potrebno klikniti na gumb in potem na izbiro "Generiraj Številke GTIN" kot je vidno na zgornji sliki.

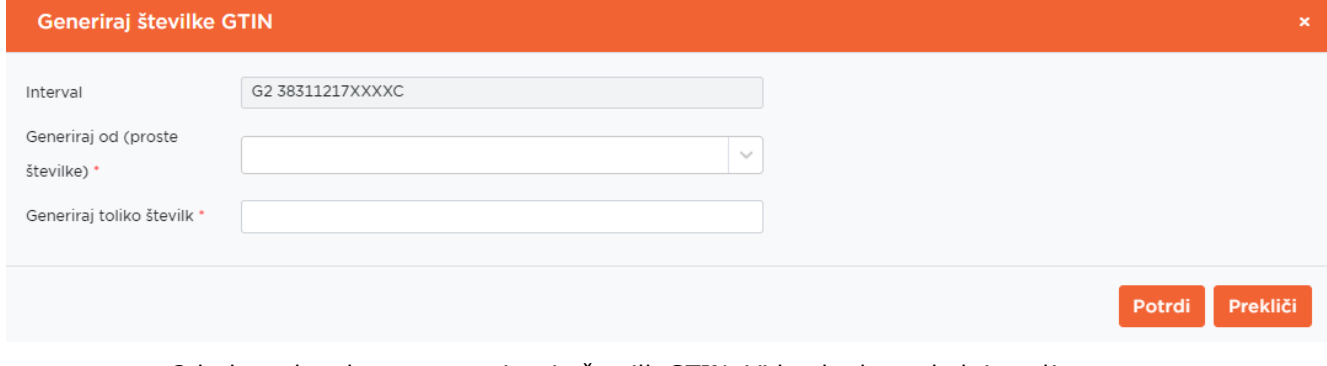

■ Odprlo se bo okno za generiranje številk GTIN. Vidna bodo naslednja polja:

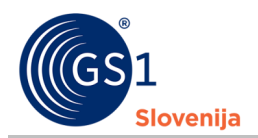

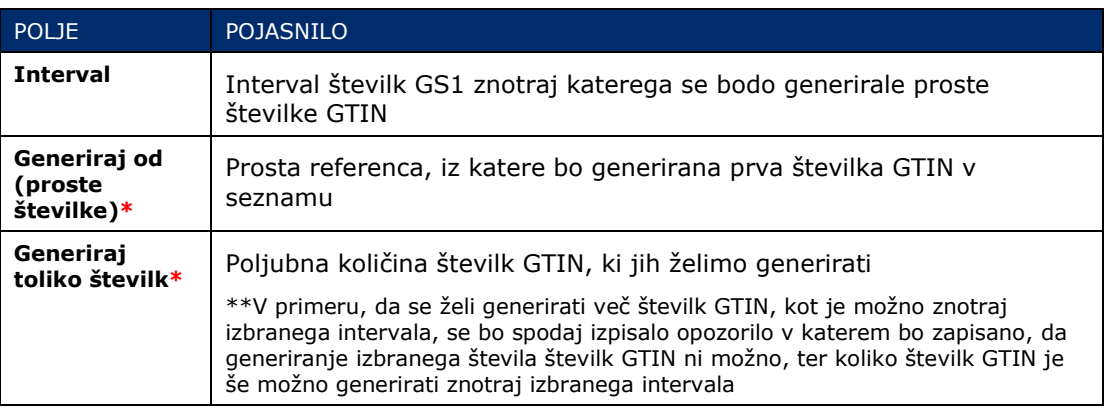

- Postopek generiranja številk GTIN je sledeč:
	- **1.** Izbor prve proste referenco od katere naprej želimo, da se generirajo Številke GTIN.
	- **2.** Vnos koliko številk GTIN želimo generirati.
	- **3.** Klik na gumb "Potrdi". Ob kliku se bo začelo generiranje Excel datoteke. Ko se datoteka generira se avtomatsko začne prenos le te datoteke.